# Cхемы обмена Mobile SMARTS с учетной системой на платформе «1С: Предприятие» в онлайн-режиме через web- и http-сервис

Последние изменения: 2024-03-26

**Web-сервер** — сервер, принимающий HTTP-запросы от клиентов, обычно web-браузеров, требуется для публикации базы 1С.

**Web-сервис «Клеверенс»** — сервис для взаимодействия сторонних приложений между собой (в нашем случае это «1С: Передприятие» и сервер Mobile SMARTS). Для того чтобы использовать web-сервис «Клеверенс», необходимо предварительно его настроить.

**Http-сервис** — позволяет использовать 1С как набор сервисов в сложных распределенных системах, а также позволяет интегрировать «1С:Предприятие» с другими информационными системами.

Использование web- или http-сервиса не избавляет от необходимости обмена между сервером 1С и сервером Mobile SMARTS, который может быть реализован двумя способами:

- Через REST (основной метод).
- Через COM-компоненту Mobile SMARTS (устаревший метод, используется как альтернативный).

# Схема обмена данными между сервером 1С и сервером Mobile SMARTS с помощью web-сервера через REST

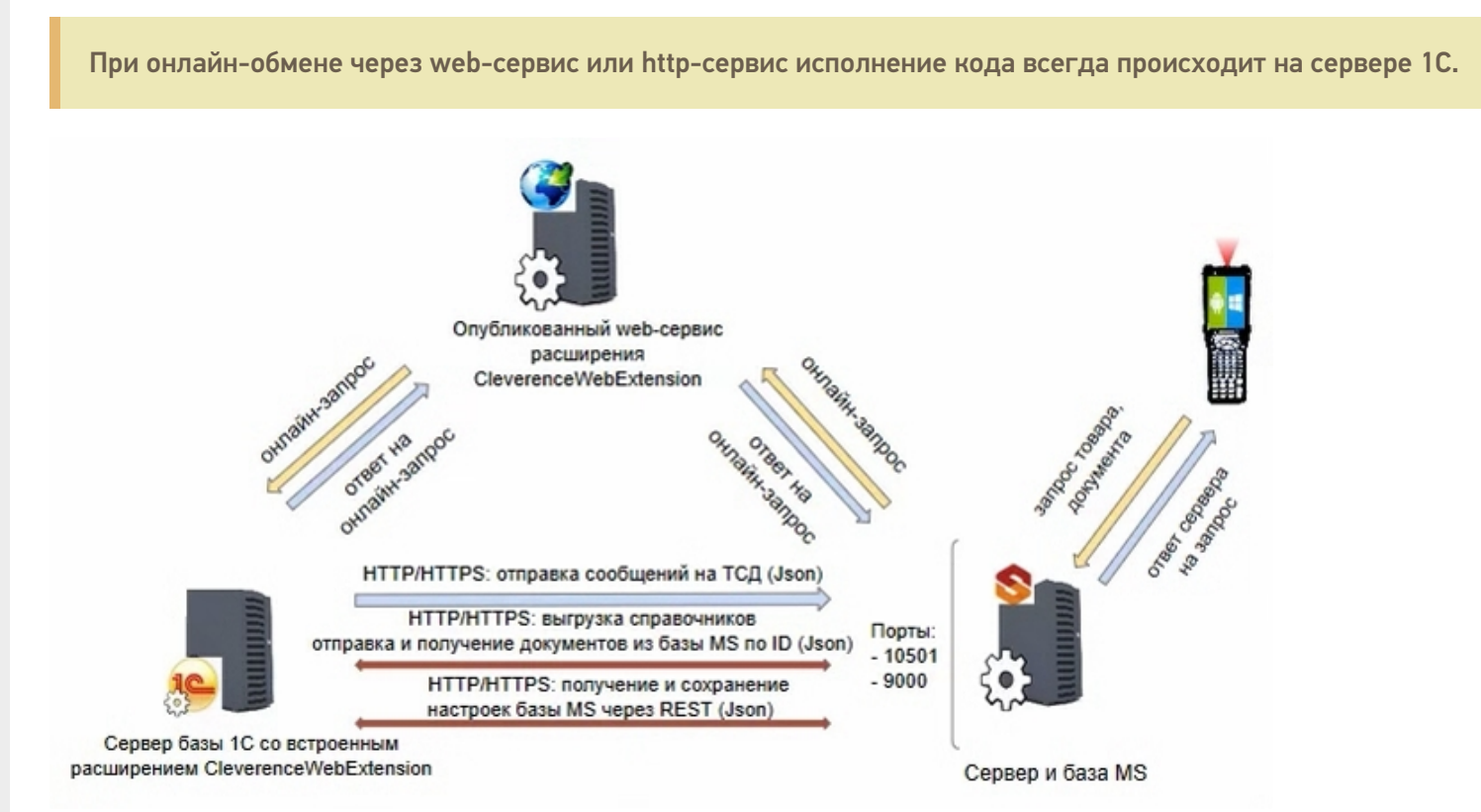

#### **Компоненты схемы:**

1. Сервер базы 1С со встроенным расширением CleverenceWebExtension (необходимо для публикации web- (http-) сервиса на web-сервере) — ПК, на котором располагается служба сервера «1С: Предприятие» (не обязательно тот же ПК, на котором запускается программа 1С).

Проверить расположение серверной базы можно в окне «О программе» в базе «1С: Предприятие». Пункт «Сервер» будет отображать сетевое имя компьютера, на котором установлен сервер 1С.

- 2. **Web-сервер** может располагаться где угодно, где есть установленная платформа 1С с установленным модулем web- (http-) сервисов.
- 3. **Сервер Mobile SMARTS** специальная служба для обработки запросов на получение/ отправку документов, номенклатуры и других данных от клиентов с мобильных ТСД. Также на сервере хранятся серверные справочники, локальные справочники ТСД для отправки клиентам, а также документов ТСД.

#### **Как это работает**

Обмен между «1С: Передприятием» и сервером Mobile SMARTS в данной схеме происходит с помощью REST технологии реализации запросов с использованием HTTP-протокола. На ПК с установленным сервером Mobile SMARTS должны быть открыты соответствующие порты (сервера и базы MS). Сервер обрабатывает HTTPзапросы и выдает ответ в формате Json.

# Схема обмена данными между сервером 1С и сервером Mobile SMARTS с помощью web-сервера с установленной на нем COM-компонентой

Данная схема обмена не поддерживается с версии 1.3.1.х «Склада 15».

Компоненты схемы аналогичны вышеописанным, с отличием в том, что на сервере базы 1C с установленным расширением дополнительно зарегистрирована COM-компонента.

#### **Как это работает**

Для того, чтобы работать с базой 1С в онлайн-режиме через веб-сервис, необходимо установить на сервер компоненты TerminalConnector и StorageConnector (или скопировать на сервер папку «Connectivity» из папки платформы MS), и запустить файл «COM. bat» от имени администратора.

Настройки подключения в обработке лучше осуществлять по строке подключения и настраивать от имени пользователя, который будет выполнять подключение к 1С во время онлайн-обмена с сервером Mobile SMARTS. Также необходимо указать, что компонента установлена на сервере 1С, и подключение выполняется оттуда.

Интеграционная обработка «вшивается» в справочник дополнительных отчетов и обработок, чтобы она была доступна серверу 1С. Сама папка базы MS серверу 1С недоступна, подробнее об этом в статье.

#### Не нашли что искали?

の

# Краткое руководство по настройке обмена Mobile SMARTS с конфигурациями на платформе «1С:Предприятие 8» через расширение конфигурации и web- (http-)

# сервисы

Последние изменения: 2024-03-26

Настройка рассмотрена на примере web-сервиса, но все действия аналогичны для настройки обмена через http-сервис.

Для настройки обмена сервера Mobile SMARTS и «1С: Предприятие» через web-сервис необходимо:

1. Установить на ПК web-сервер IIS или Apache. Для ОС Windows предпочтительнее использовать IIS.

Подробная инструкция по установке IIS. Подробная инструкция по установке Apache.

2. Добавить в «1С: Предприятие» специальное расширение для web-сервиса из файла **CleverenceMainExtension.cfe** (идет в поставке в папке «Обработки 1С\Exstensions» в папке базы Mobile SMARTS) одним из возможных способов, и установить для него режим совместимости, аналогичный режиму, используемому в основной конфигурации 1С (подробнее в статье).

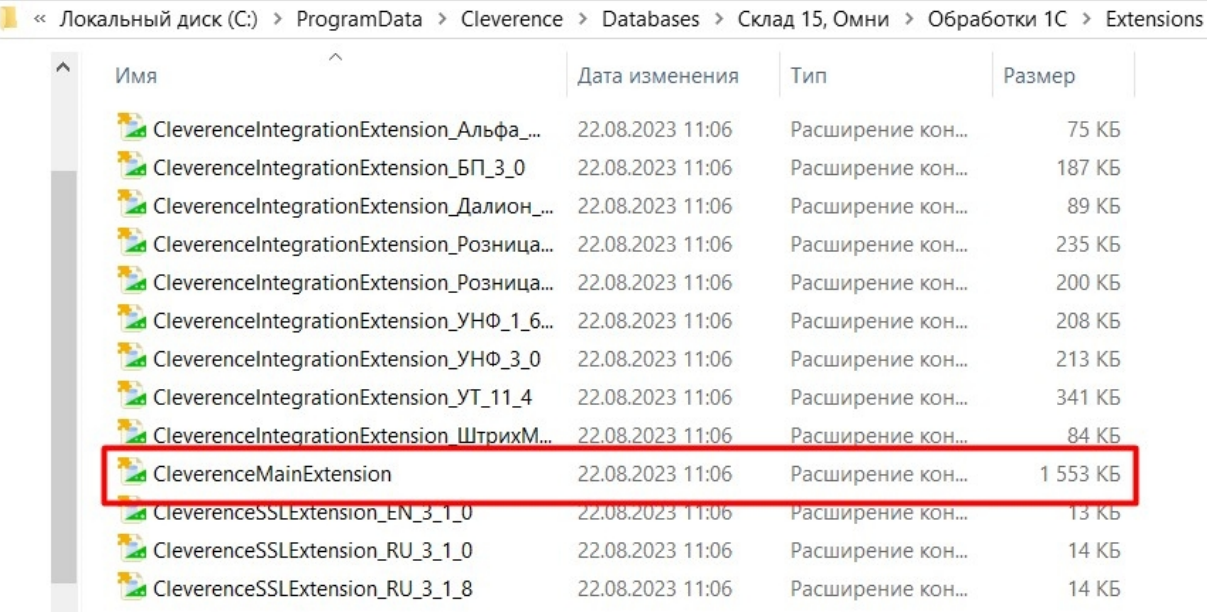

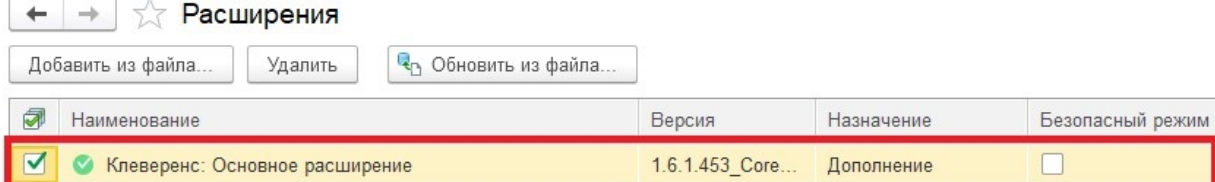

#### 3. Применить настройки.

4. Опубликовать web-сервис (http-сервис) из расширения на web-сервере, чтобы далее подключаться к нему

с помощью web-коннектора. Минимально необходимый набор флагов для публикации показан ниже. Если в базе происходит работа через тонкий веб-клиент или есть любые другие публикации, то для работы нашего web-сервиса (http-сервиса) проверьте, что выделенные красным флаги отмечены, и произведите публикацию.

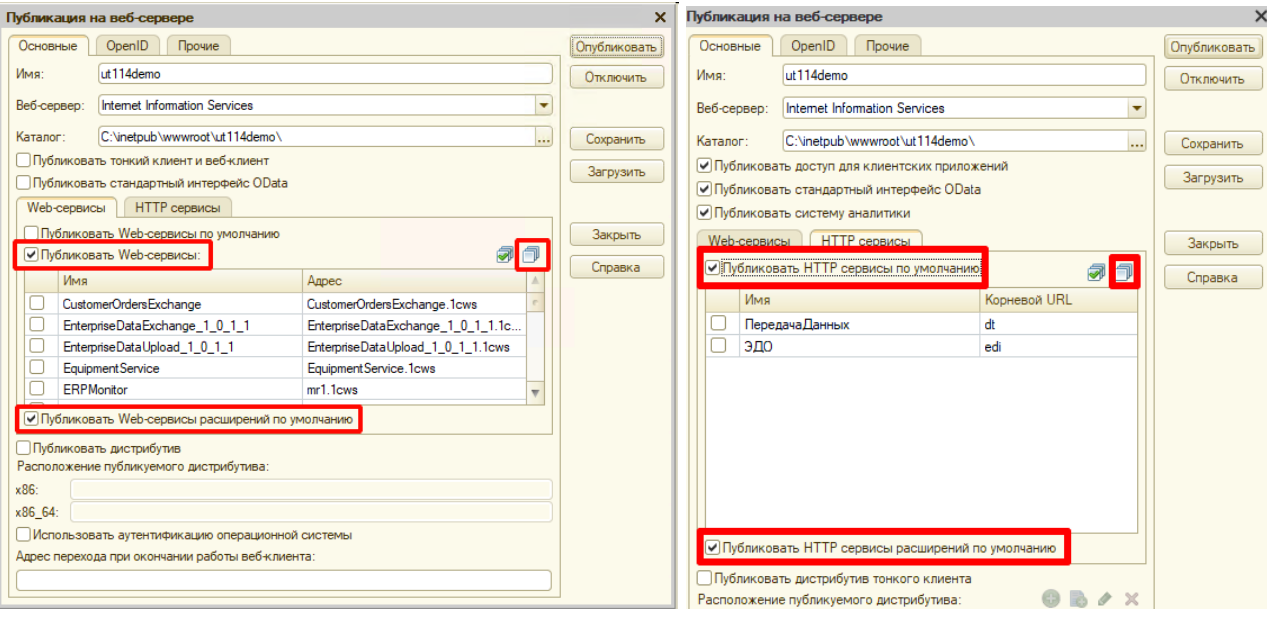

5. В секцию <ws> файла «default.vrd», который располагается в папке публикации на web-сервере, добавьте следующую запись:

```
<point name="CleverenceWebExtension"
alias="CleverenceWebExtension.1cws"
enable="true"
reuseSessions="autouse"
sessionMaxAge="1200"
poolSize="10"
poolTimeout="5"/>
```
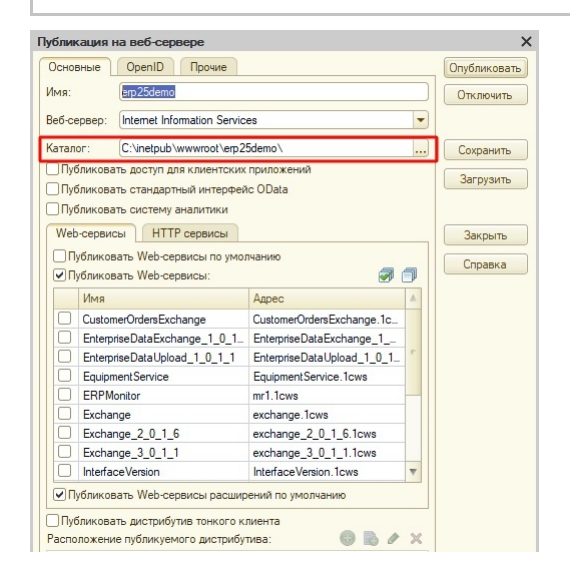

6. Так как при работе через веб-сервис всё выполняется на стороне сервера 1С, а не на стороне машины. на которой запускается СОМ-соединение 1С, интеграционную обработку потребуется добавить в базу 1С, и выбрать её из справочника дополнительных отчетов и отбработок (подробнее см. в статье «Интеграционная обработка»).

обработка из подключенного расширения («Клеверенс: Интеграционное расширение»). Если это расширение уже было добавлено в базу (можно проверить его наличие в поле «Подключенные расширения»), то действия, описанные выше, выполнять не нужно.

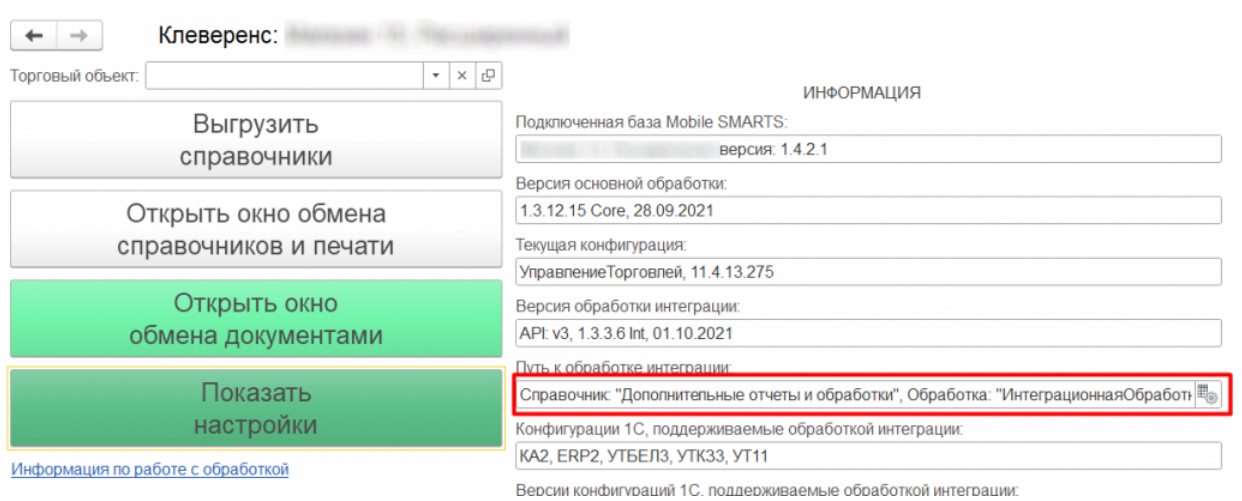

Для корректной работы в онлайн-режиме обработка 1С должна быть запущена от имени того же пользователя, который указан в настройках коннектора к «1С: Предприятию». Также для данного пользователя должна быть выбрана база Mobile SMARTS и подключена интеграционная обработка.

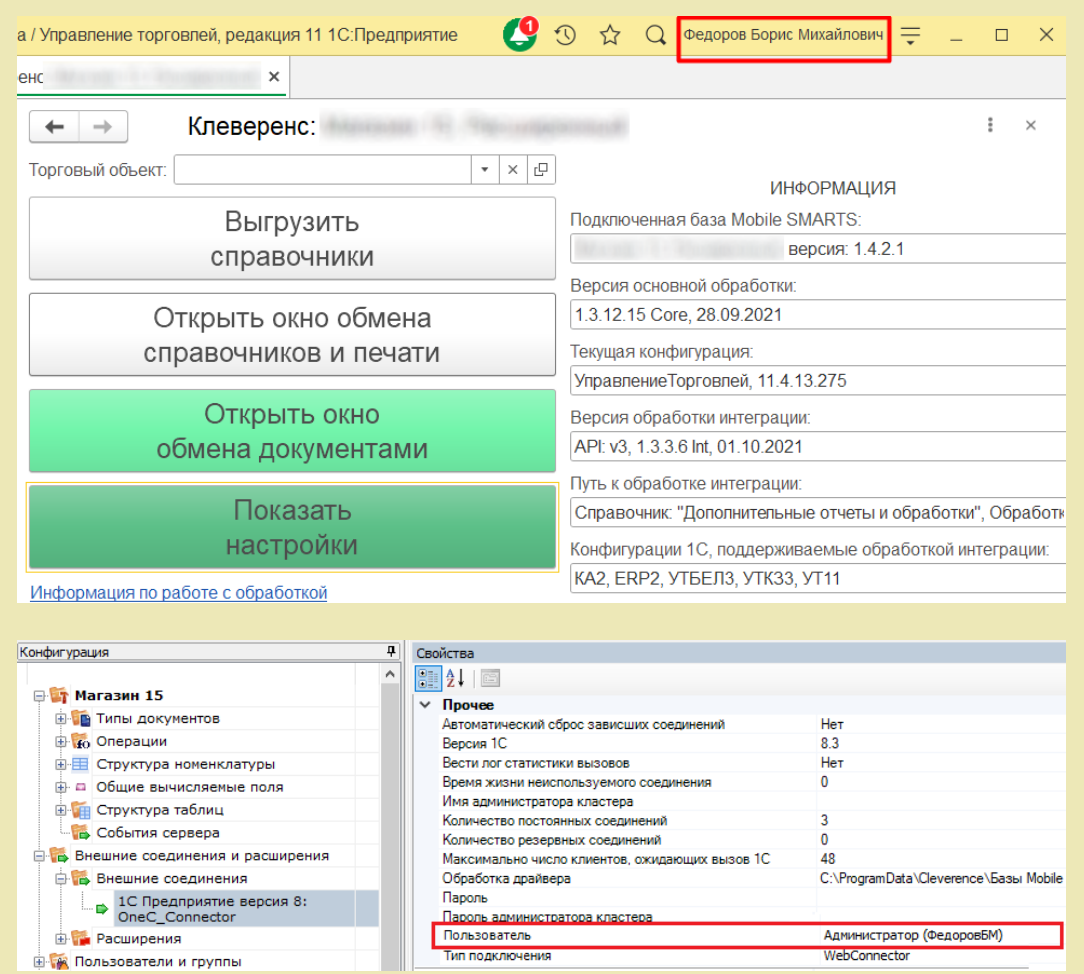

7. Настроить внешнее соединение в базе Mobile SMARTS с идентификатором «OneC\_Connector», указав тип подключения WebConnector и путь к опубликованному web-сервису в графе «Сервер».

Пример пути к опубликованному web-сервису

Пример пути к опубликованному http-сервису

## http://127.0.0.1/ut114demo/ws/CleverenceWebExtension.1cws

### http://127.0.0.1/ut114demo/hs/clevhs

Для увеличения производительности максимальное количество одновременных вызовов укажите не менее трёх (3).

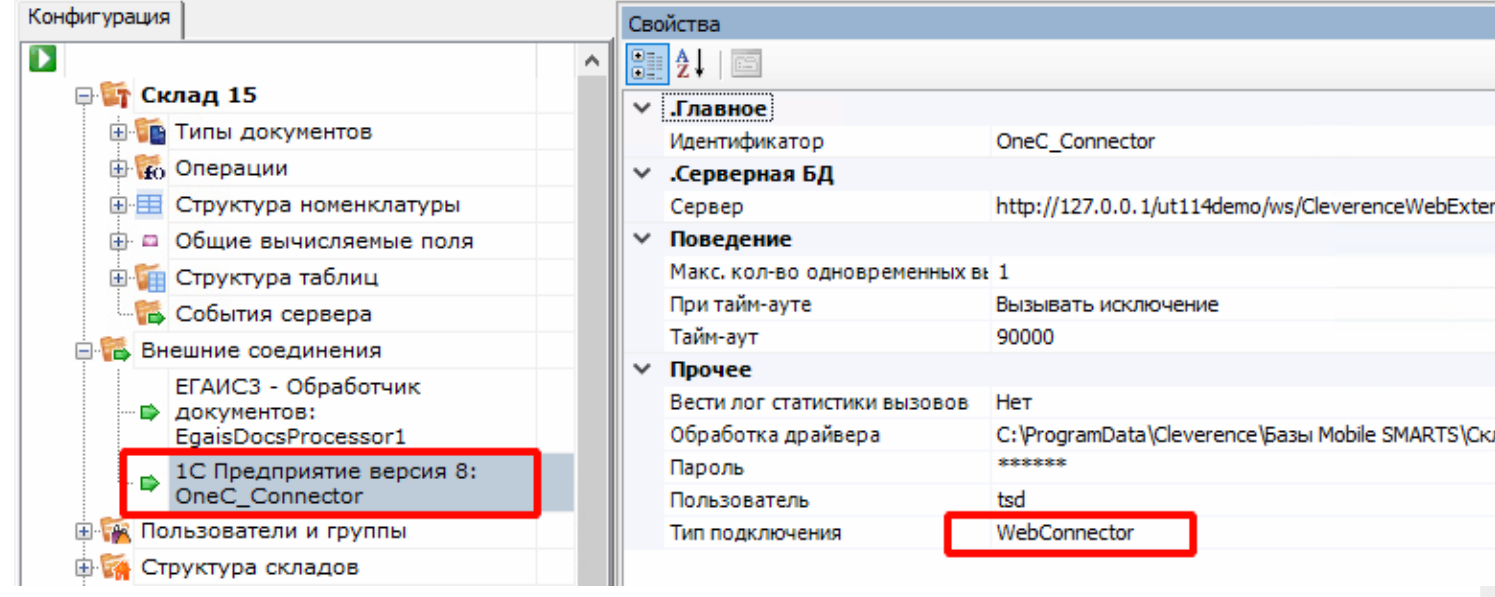

## Не нашли что искали?

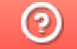

Задать вопрос в техническую поддержку

Развернутая инструкция по настройке обмена Mobile SMARTS с конфигурациями на платформе «1С:Предприятие 8» через расширение конфигурации и web- (http-) сервисы

Последние изменения: 2024-03-26

Платная услуга по установке и настройке Web-сервиса

# Минимальный набор, который должен быть установлен на ПК для работы с Web-сервисом «ТСД Клеверенс»

- Операционная система: Windows 7 и выше.
- Microsoft .Net Framework 4.6.1 и выше.
- Платформа «1С: Предприятие» не ниже 8.3.12.
- Компонент «1С: Предприятие»: «Модули расширения Web-сервера».
- Конфигурация базы данных 1С с версией совместимости не ниже 8.3.10.
- Платформа Mobile SMARTS, версии 3.0.46.46670 и выше.

Настройка рассмотрена на примере web-сервиса, но все действия аналогичны для настройки обмена через http-сервис.

# Порядок настройки обмена Mobile SMARTS и 1С

# 1. Установка Web-сервера Apache или IIS

- Что лучше выбрать?
- Смотрите на свои предпочтения и удобство использования, сервер Mobile SMARTS от «Клеверенс» будет работать одинаково с любым из них!

В ОС Windows проще всего установить IIS. Включить и установить его можно через программы и компоненты в панели управления, подробная инструкция по установке сервера на IIS и публикации базы, можно найти на просторах интернета, вот прекрасная инструкция с сайта tavalik.ru.

Обратите внимание что должны быть включены компоненты:

- Общие функции HTTP (Common HTTP Features)
	- Статическое содержимое (Static Content)
	- Документ по умолчанию (Default Document)
	- Обзор каталогов (Directory Browsing)
	- Ошибки HTTP (HTTP Errors)
- Разработка приложений (Application Development)
	- o ASP
	- o ASP.NET 3.5
	- Расширяемость .NET 3.5 (.NET Extensibility 3.5)
	- Расширения ISAPI (ISAPI Extensions)
	- Фильтры ISAPI (ISAPI Filters)
- Исправление и диагностика (Health and Diagnostics)
	- Ведение журнала HTTP (HTTP Logging)
	- Монитор запросов (Request Monitor)
- Средства управления (Management Tools)
	- Консоль управления IIS (IIS Management Console)

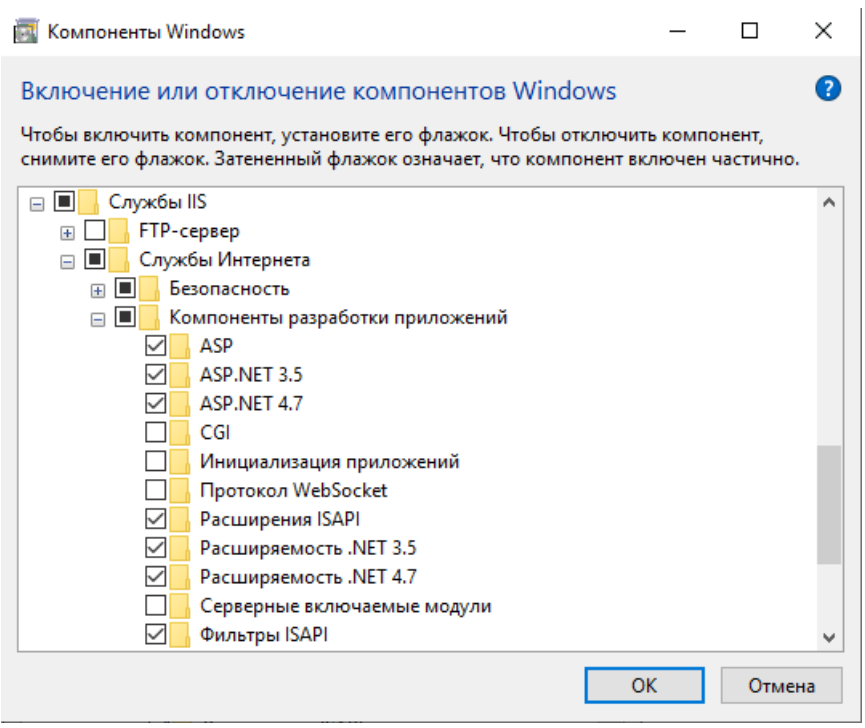

Если же вы хотите использовать именно Web-сервер Apache, то используйте его, инструкция по установке есть на сайте programmist1s.ru.

## 2. Установка расширения

Начиная с версии «Склада 15» 1.2.3.390 и «Магазина» — 1.5 1.3.0.766 расширение будет добавлено (обновлено) автоматически при развертывании (обновлении) базы Mobile SMARTS, но только в те конфигурации 1С, для которых такая возможность предусмотрена. Расширение автоматически обновится при первом запуске основной обработки после обновления базы Mobile SMARTS.

Автоматическое добавление расширения может не произойти по следующим причинам:

- Режим совместимости конфигурации 1С ниже требуемой версии 8.3.9.
- В момент прохождения мастера настроек расширение уже было открыто в конфигураторе.

Ниже представлены способы добавления и обновления расширения вручную:

- 1. Типовой, для нижеперечисленных сертифицированных конфигураций:
	- «1С:Розница 2.3».
	- «1С:Управление торговлей 11.4».
	- «1С:Комплексная автоматизация 2.4».
	- «1С:ERP Управление предприятием 2.4».
	- «1С: Управление нашей (небольшой) фирмой 1.6».
- 2. Через конфигуратор 1С (для всех остальных конфигураций).
- 3. Через конфигуратор 1С (для конфигураций на обычных формах).

#### **Типовой способ установки расширения**

Откройте базу 1С и перейдите в раздел «НСИ и администрирование». Выберите пункт «Печатные формы, отчеты, обработки».

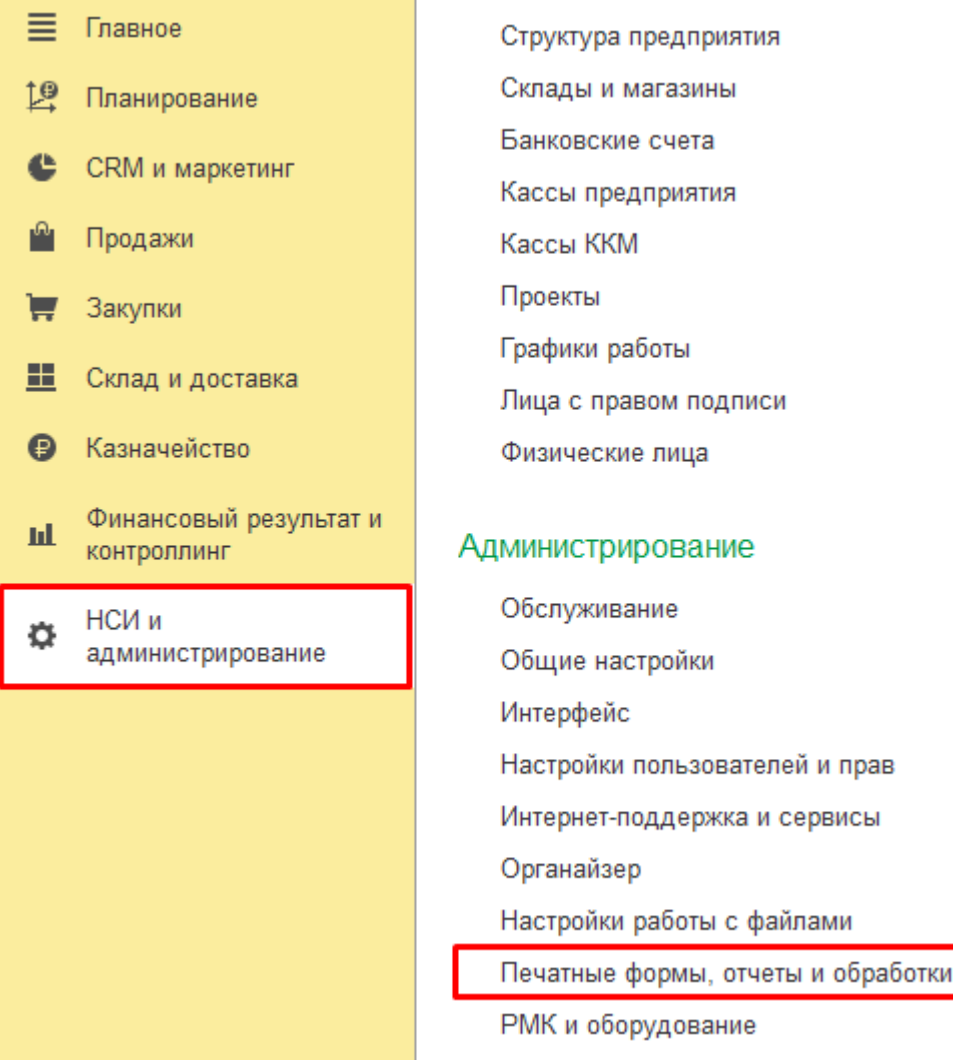

Выберите пункт «Расширения».

## $\leftarrow$   $\rightarrow$

#### Печатные формы, отчеты и обработки

Настройка печатных форм, вариантов отчетов, рассылок отчетов, дополнительных отчетов и обработок.

#### Макеты печатных форм

Настройка макетов печатных форм документов.

#### Отчеты

Администрирование списка всех вариантов отчетов, назначение ответственных и настройка видимости.

#### Универсальный отчет

Просмотр произвольных справочников, документов, регистров и т.д.

#### Расширения

Установка расширений: разделов, отчетов и обработок в дополнение к предусмотренным в программе.

#### √ Дополнительные отчеты и обработки

Использование внешних печатных форм, отчетов и обработок в дополнение к предусмотренным в программе.

#### Нажмите на кнопку «Добавить из файла».  $\bullet$

Рассылки отчетов Настройка списка рассылок отчетов, отправка по требованию или автоматически по расписанию. Настройка колонтитулов

Настройка видимости команд печати в формах.

#### Установка номеров страниц, даты и других полей в колонтитулах отчетов при печати.

#### Внешние компоненты

Подменю "Печать"

Подключение внешних компонент сторонних поставщиков к программе.

#### Дополнительные отчеты и обработки

Подключение внешних печатных форм, отчетов и обработок в дополнение к предусмотренным в программе.

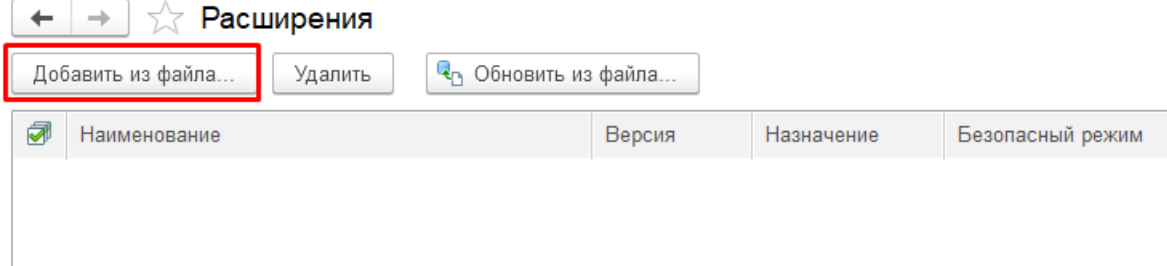

 $\bullet$ В появившемся окне откройте папку «Extensions» (по умолчанию находится по пути «C:\ProgramData\Cleverence\Databases\Имя вашей базы\Обработки 1С», но может быть иным в зависимости от того, куда вы установили базу Mobile SMARTS), а затем выберите файл «CleverenceMainExtension.cfe». Нажмите кнопку «Открыть».

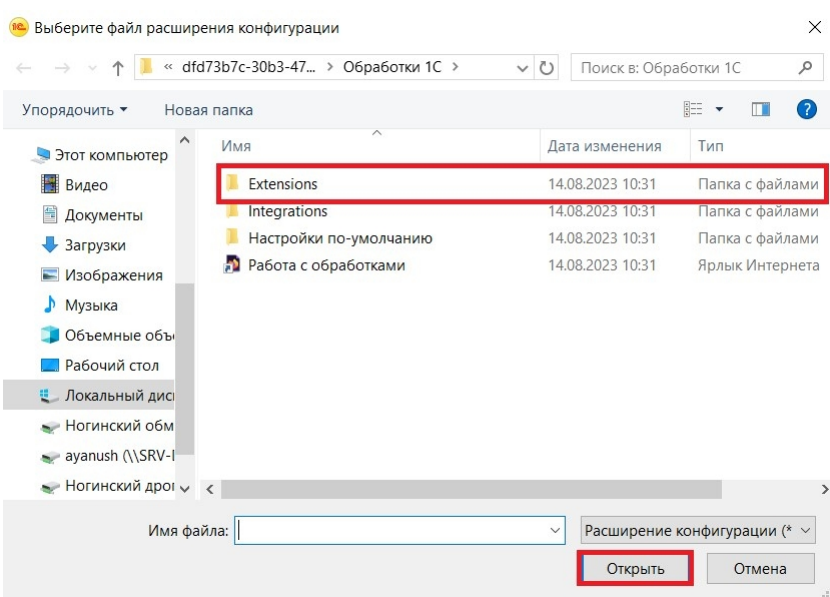

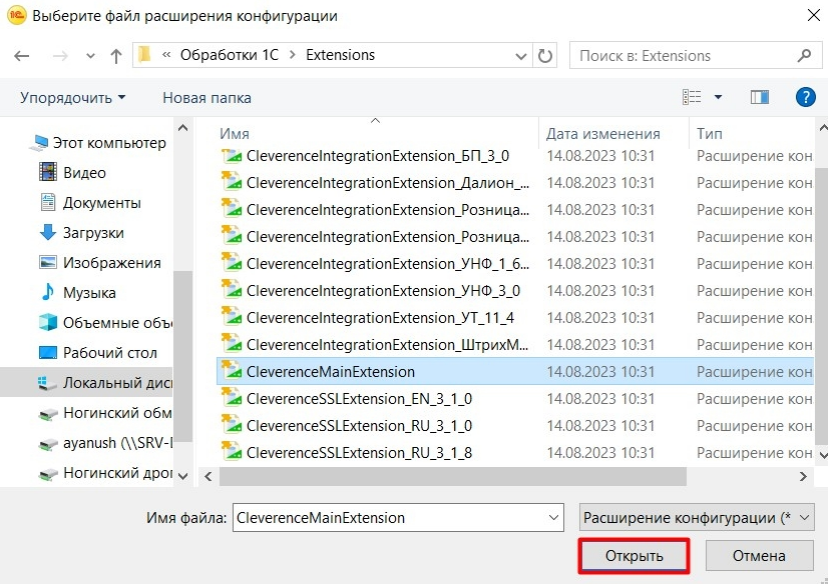

В списке расширений появится установленное расширение для Webсервиса от «Клеверенса».

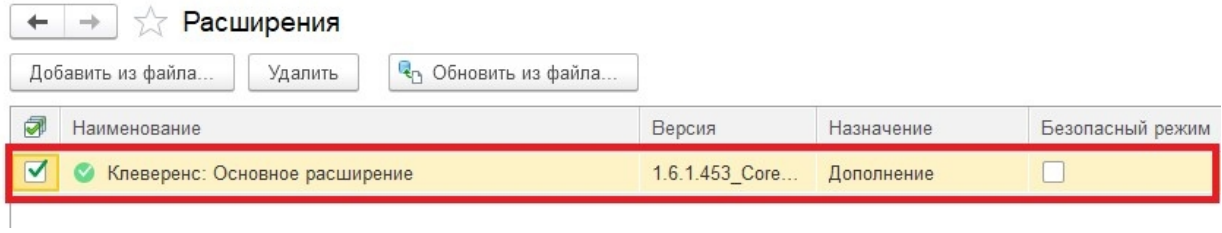

В случае если для данного расширения будет установлен флаг в пункте «Безопасный режим», его потребуется снять, т.к. расширению необходим доступ к сети для принятия вызовов с сервера Mobile SMRTS через Web-коннектор. После того, как флаг снят, 1С потребуется перезапустить.

Далее потребуется опубликовать Web-сервис из расширения, чтобы далее использовать Web-connector для подключения к Web-сервису.

**Установка расширения через конфигуратор 1С**

Запуск конфигуратора платформы 1С.

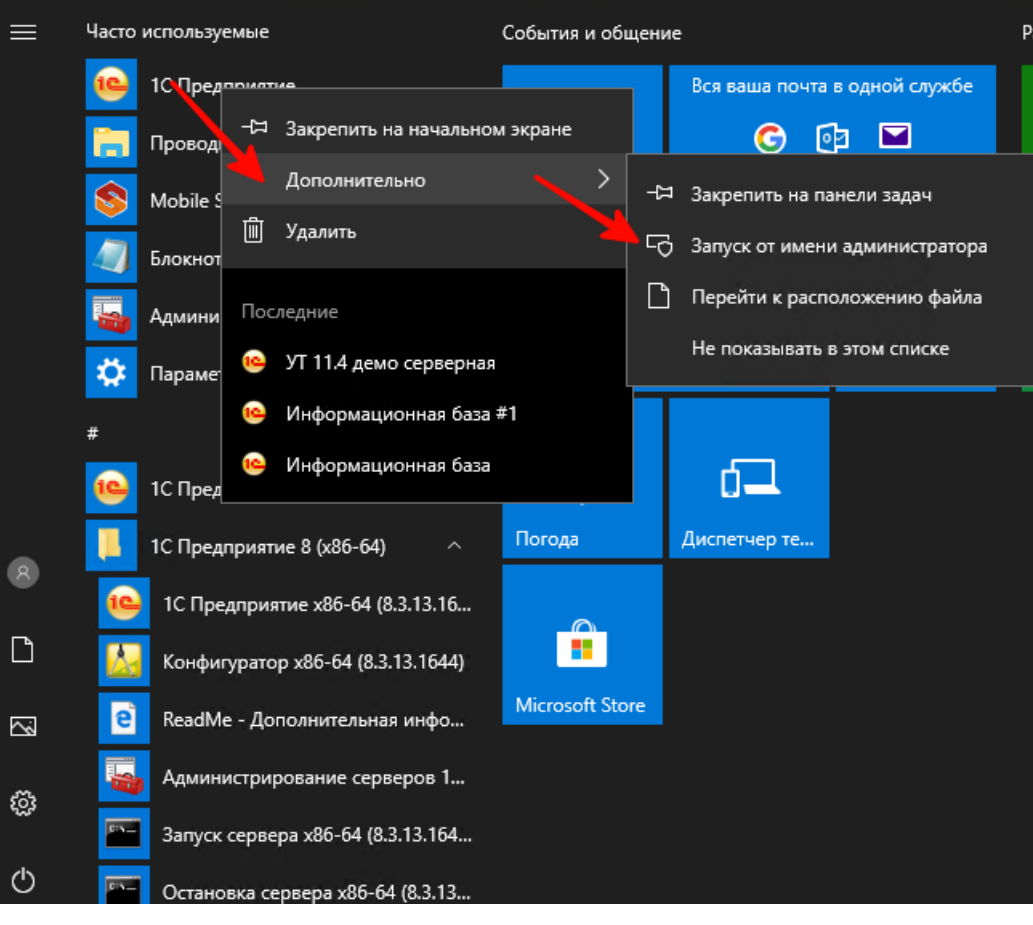

Для публикации или изменения публикации базы данных необходимо запускать конфигуратор «1С: Предприятие» от имени администратора.

Открываем окно с расширениями конфигурации.

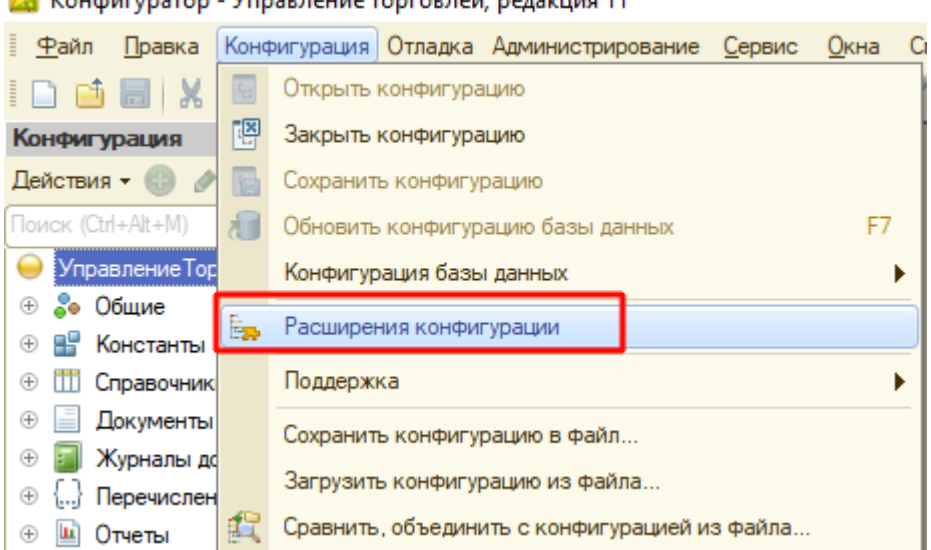

**23** Конфигуратор - Управление торговлей, редакция 11

Добавляем в список новую пустую, ничего не меняем и нажимаем «ОК».

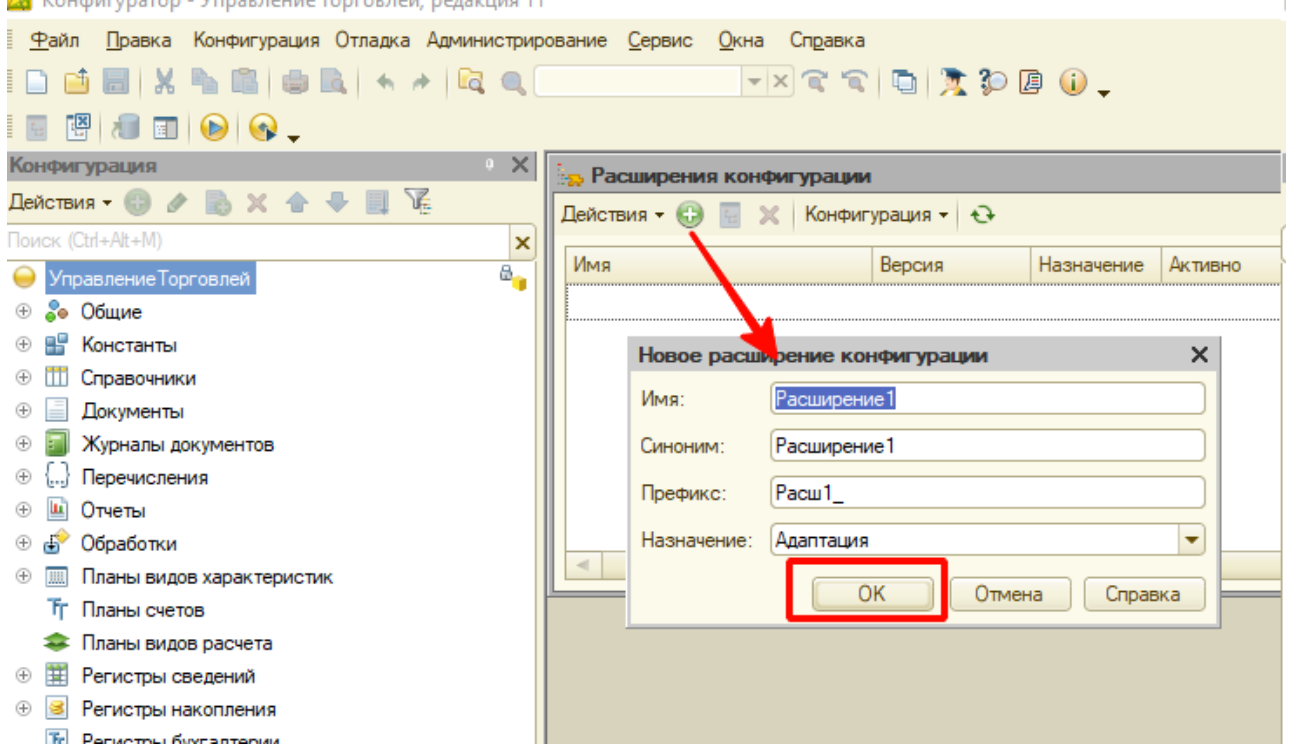

Открываем конфигурацию созданного расширения.

 $\mathbf{D}$   $\mathbf{V}$ 

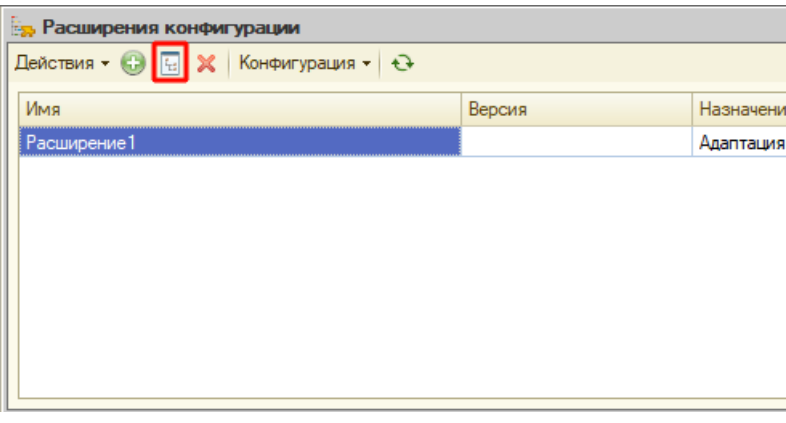

Загружаем конфигурацию расширения «Клеверенс».  $\bullet$ 

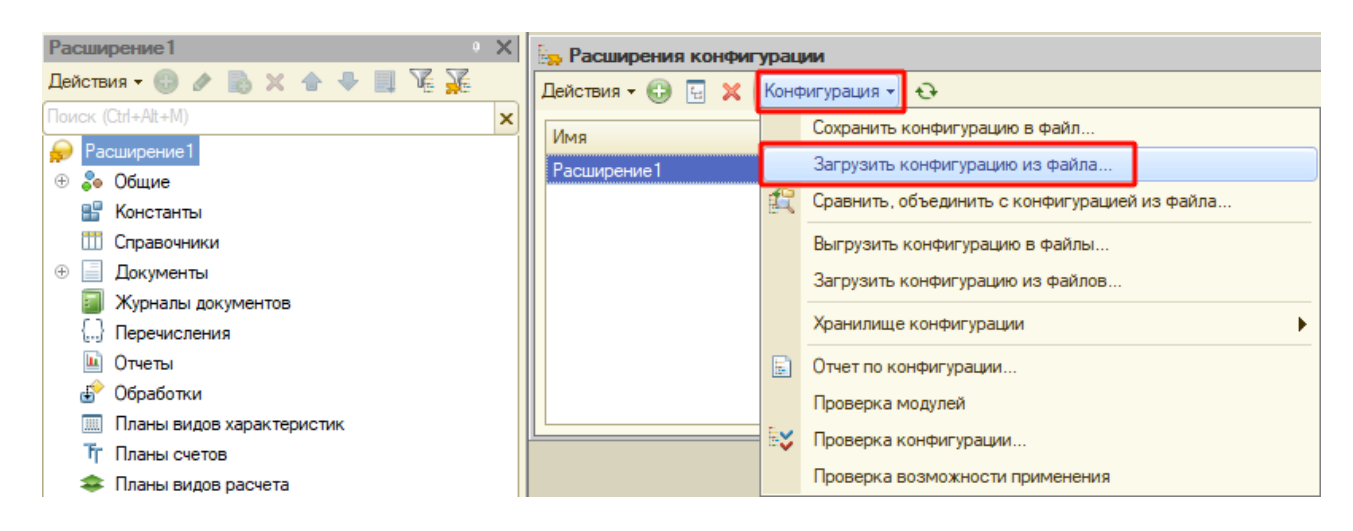

- Загружаем в созданное расширение данные из файла **«CleverenceMainExtension.cfe»** из папки базы, подпапки « \Обработки 1С\Расширения\Web-сервис для онлайна» и далее
	- для обычных форм из вложенной папки «Обычные формы».
	- для управляемых форм из вложенной папки «Управляемые формы».
- Отключаем в расширении безопасный режим и защиту:
	- Снимаем флаг с «Безопасный режим».
	- Снимаем флаг с «Защита от опасных действий».

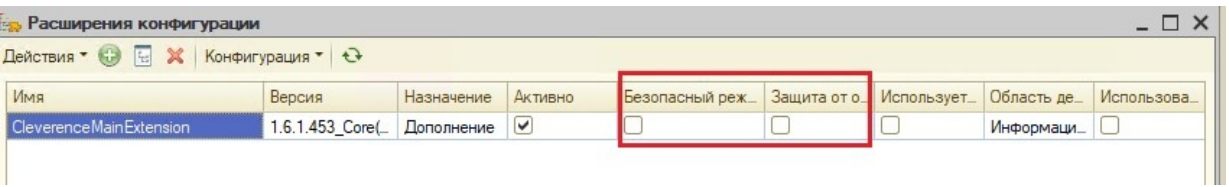

После того как расширение добавлено, потребуется опубликовать Web-сервис из расширения, чтобы далее использовать Web-connector для подключения к Web-сервису.

## 3. Публикация Web-сервиса

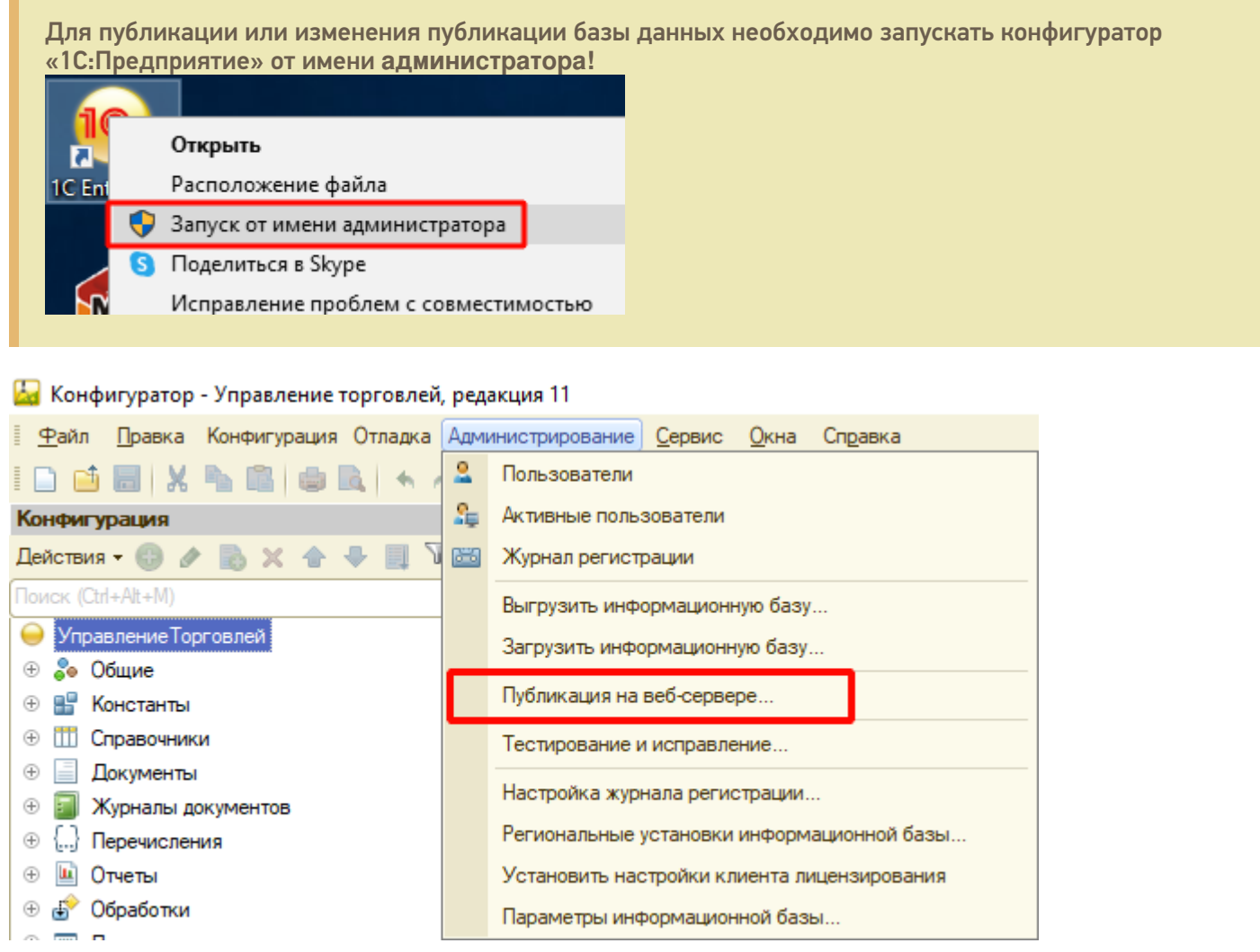

Если файл **web.config** не создался в каталоге (по умолчанию «C:\inetpub\wwwroot») и база 1С в браузере не открывается — необходимо выполнить публикацию открыв конфигуратор «1С:Предприятие» от имени администратора или для каталога хранения файлов дать полные права.

Минимальные настройки для публикации web-сервиса (http-сервиса) для расширения «Клеверенс» отмечены на скриншотах ниже. В этом случае сама база 1С не будет опубликована на Web-сервере, будет опубликован только наш web-сервис (http-сервис).

CLEVERENCE.RU — 9/18

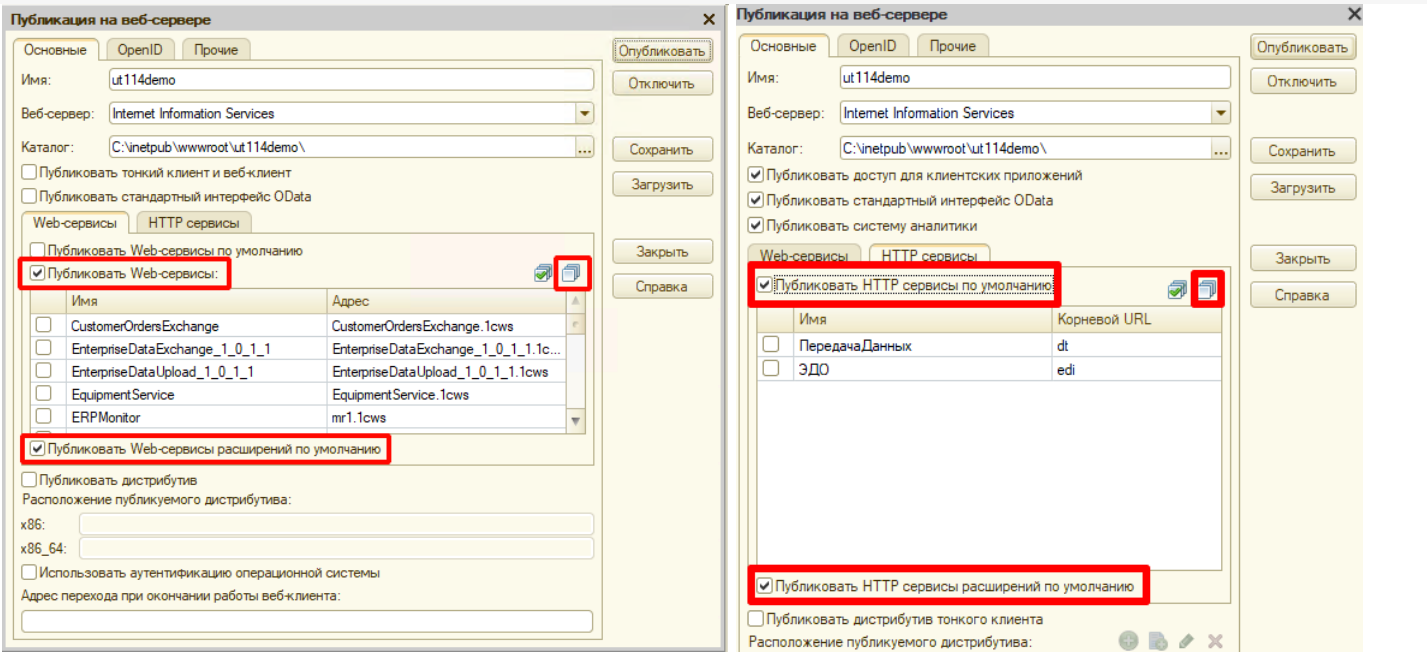

# 4. Настройка опубликованного Web-сервиса через файл «default.vrd»

Для стабильной и качественной работы web-сервиса нужно добавить запись в файл «default.vrd» (см. ниже), который располагается в папке публикации на web-сервере. Если этого не сделать, то сеанс будет завершаться после 30 секунд простоя соединения.

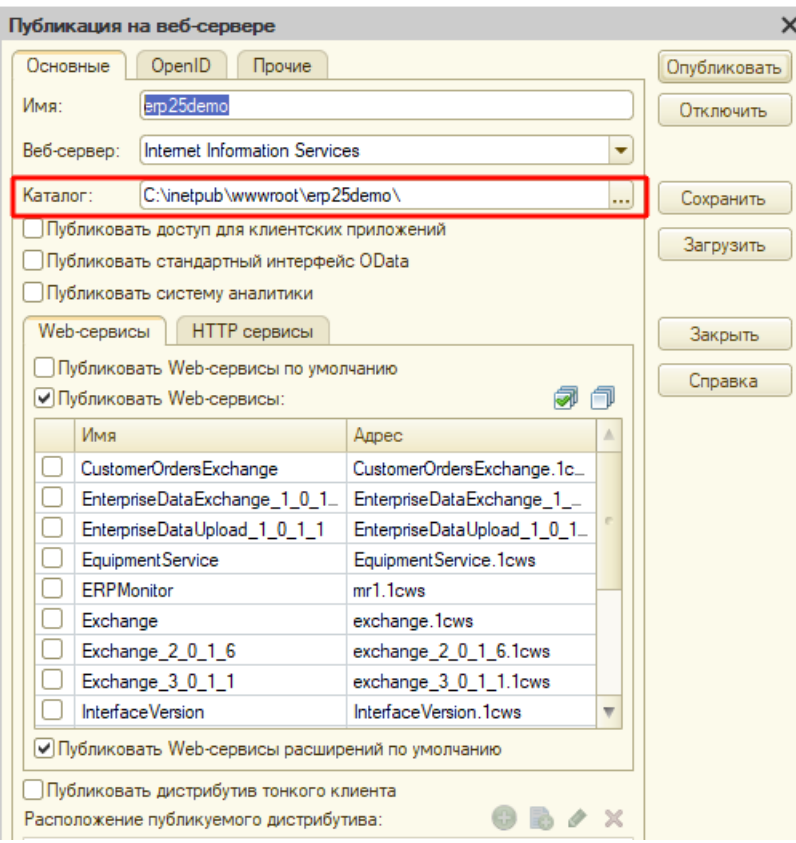

Править файл следует только после публикации базы 1С, иначе при публикации файл будет перезаписан и изменения потеряны!

Для web-сервиса (<ws>)

Для http-сервиса (<httpService>)

```
<point name="CleverenceWebExtension"
alias="CleverenceWebExtension.1cws"
enable="true"
reuseSessions="autouse"
sessionMaxAge="300"
poolSize="50"
poolTimeout="5"/>
  <point name="CleverenceWebExtension"
          alias="CleverenceWebExtension.1cws"
          enable="true"
          reuseSessions="autouse"
          sessionMaxAge="300"
          poolSize="50"
          poolTimeout="5"/>
<service name="CleverenceHTTPExtension"
rootUrl="clevhs"
enable="true"
reuseSessions="autouse"
sessionMaxAge="300"
poolSize="50"
poolTimeout="5"/>
  <service name="CleverenceHTTPExtension"
          rootUrl="clevhs"
```

```
enable="true"
reuseSessions="autouse"
sessionMaxAge="300"
poolSize="50"
poolTimeout="5"/>
```
После обновления продукта не нужно делать перепубликацию базы 1С. Для того чтобы применились настройки и обновленное расширение заработало, достаточно:

- остановить службу сервера Mobile SMARTS;
- завершить существующие сеансы web- и http-сервисов;
- перезапустить IIS;
- запустить службу сервера Mobile SMARTS.

Если вы все же выполнили перепубликацию, то потребуется опять прописать в файле «default.vrd» данные для расширения «Клеверенса».

## 5. Проверка работы опубликованного web-сервиса (http-сервиса)

Для проверки открываем страницу в браузере (**название расширения в адресе регистрозависимое**).

Страница проверки для **web-сервиса**

Страница проверки для **http-сервиса**

http://127.0.0.1/ut114demo/ws/CleverenceWebExtension.1cws

127.0.0.1 — ip-адрес сервера, где установлен Web-сервер.

ut114demo — имя базы 1С, в которую установлено расширение «Клеверенс».

Вводим логин и пароль пользователя от базы данных 1С, и если появляется данная xml-страница, значит Web-сервис «ТСД Клеверенс» запущен и работает.

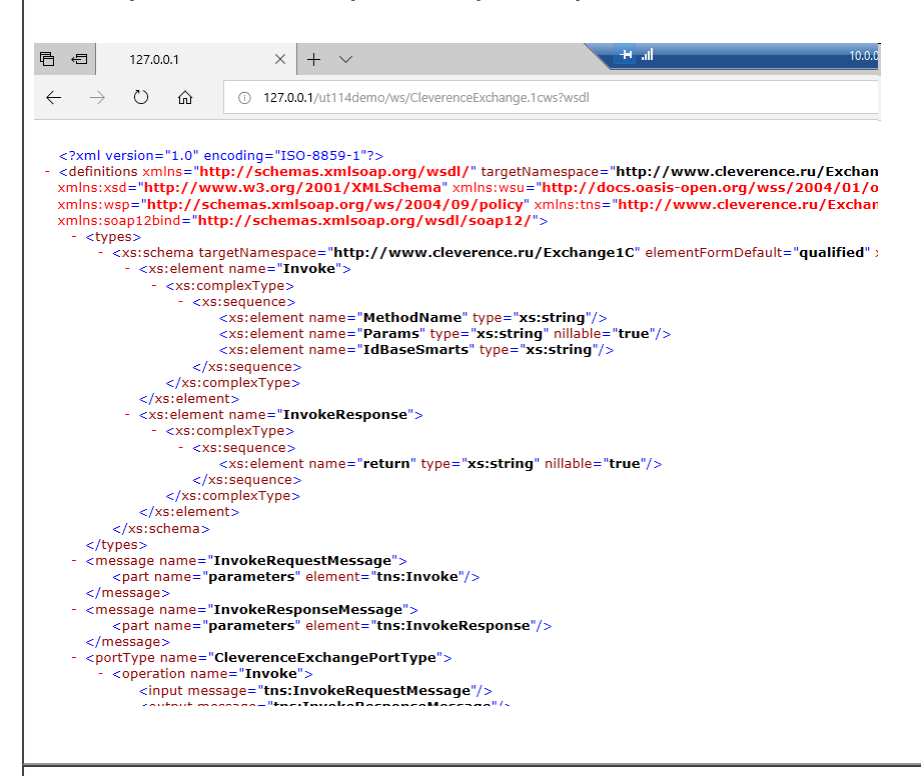

#### http://127.0.0.1/ut114demo/hs/clevhs/test

127.0.0.1 — ip-адрес сервера, где установлен http-сервер.

ut114demo — имя базы 1С в которую установлено расширение «Клеверенс».

Если откроется страница со словом ОК, то http-сервис «ТСД Клеверенс» запущен и работает.

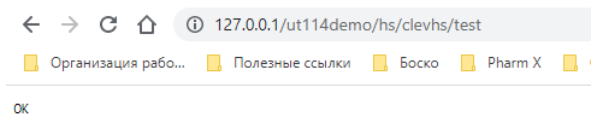

Обратите внимание, что в некоторых браузерах возможна проблема с вводом логина и пароля, содержащих кириллицу, поэтому для подключения Web-сервиса создайте отдельного пользователя с логином и паролем, не содержащего кириллицу (https://www.forum.mista.ru/topic.php?id=771002).

## 6. Настройка подключения к Web-сервису из панели управления Mobile SMARTS

Предполагается что переход на Web-сервис осуществляется с уже настроенного онлайн-режима работы через COM-коннектор, об использовании онлайн режима работы описано в статье в базе знаний .

Если онлайн-режим работы с базой Mobile SMARTS включен, то всё хорошо.

Если не включен, то сначала добавляем вручную коннектор в 1С по инструкции. Затем прописываем события

сервера с указанием идентификатора коннектора (пример: OneC\_Connector) для событий сервера Mobile SMARTS, по которым он бужет вызывать коннектор к 1С.

Открываем панель управления —> «Внешние соединения» —> «1С Предприятие версия 8: OneC\_Connector» (коннектор был создан мастером настройки при включении онлайн-режима работы).

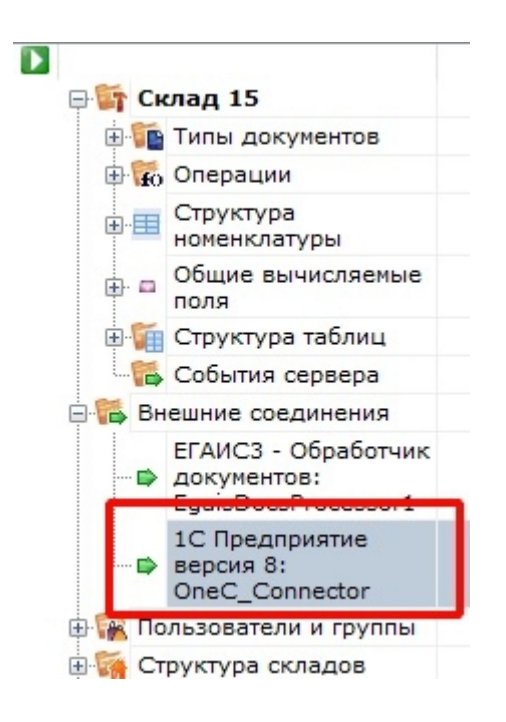

Для подключения к Web-сервису используйте отдельного пользователя в базе 1С с латинским именем, наличием пароля и с отключенной проверкой от опасных действий.

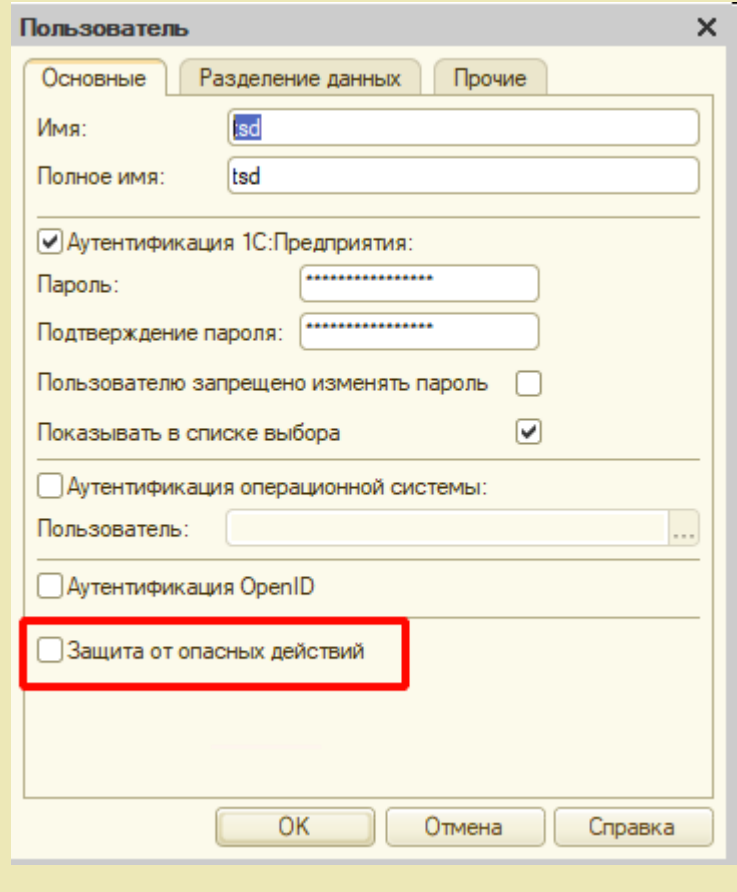

Меняем тип подключения с «Менеджер COM-соединений» на «WebConnector».

CLEVERENCE.RU — 13/18

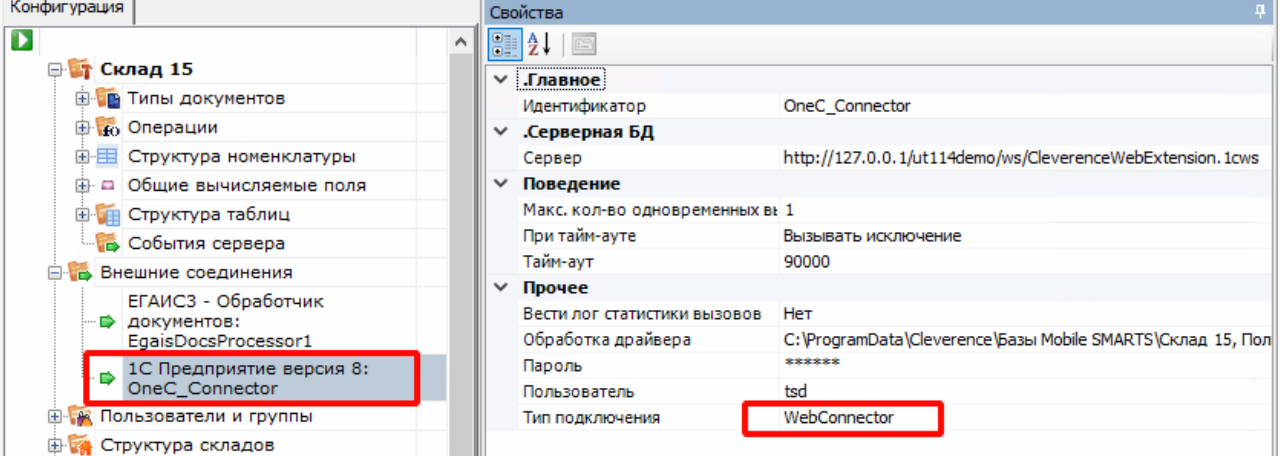

В строке «Сервер» меняем значение на строку, которую вводили для проверки в браузере: http://127.0.0.1/ut114demo/ws/CleverenceWebExtension.1cws (для web-сервиса) или http://127.0.0.1/ut114demo/hs/clevhs (для http-сервиса).

Сохраняем и запускаем коннектор.

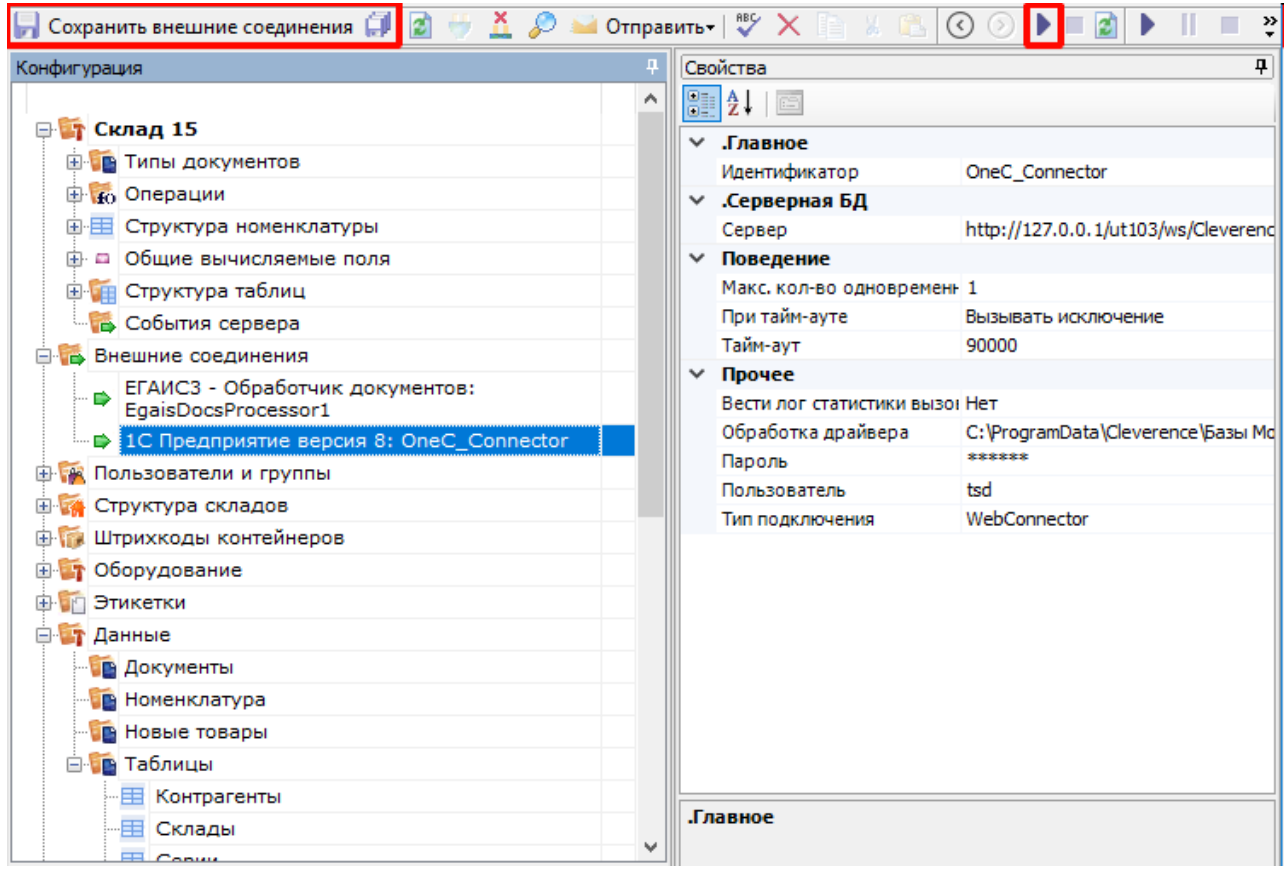

С помощью Web-коннектора происходит подключение к опубликованному Web-сервису.

# 7. Добавить интеграционную обработку в базу 1С

Начиная с версии 1.6.0.1274, для работы «Склада 15» в 1С используется встроенная интеграционная обработка из подключенного расширения («Клеверенс: Интеграционное расширение»). Если это расширение уже было добавлено в базу (можно проверить его наличие в поле «Подключенные расширения»), то действия, описанные ниже, выполнять не нужно.

Так как при работе через веб-сервис всё выполняется на стороне сервера 1С, а не на стороне машины, на которой запускается COM-соединение 1С, интеграционную обработку потребуется добавить в базу 1С,

### и выбрать её из справочника дополнительных отчетов и обработок (подробнее см. в статье «Интеграционная обработка»).

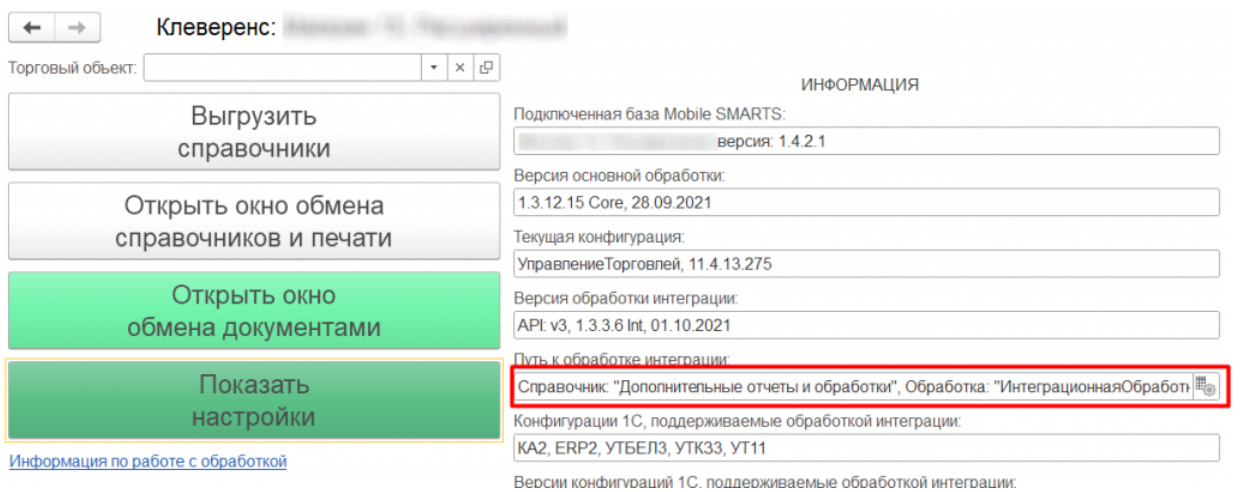

Для корректной работы в онлайн-режиме обработка 1С должна быть запущена от имени того же пользователя, который указан в настройках коннектора к «1С: Предприятию». Также для данного пользователя должна быть выбрана база Mobile SMARTS и подключена интеграционная обработка.

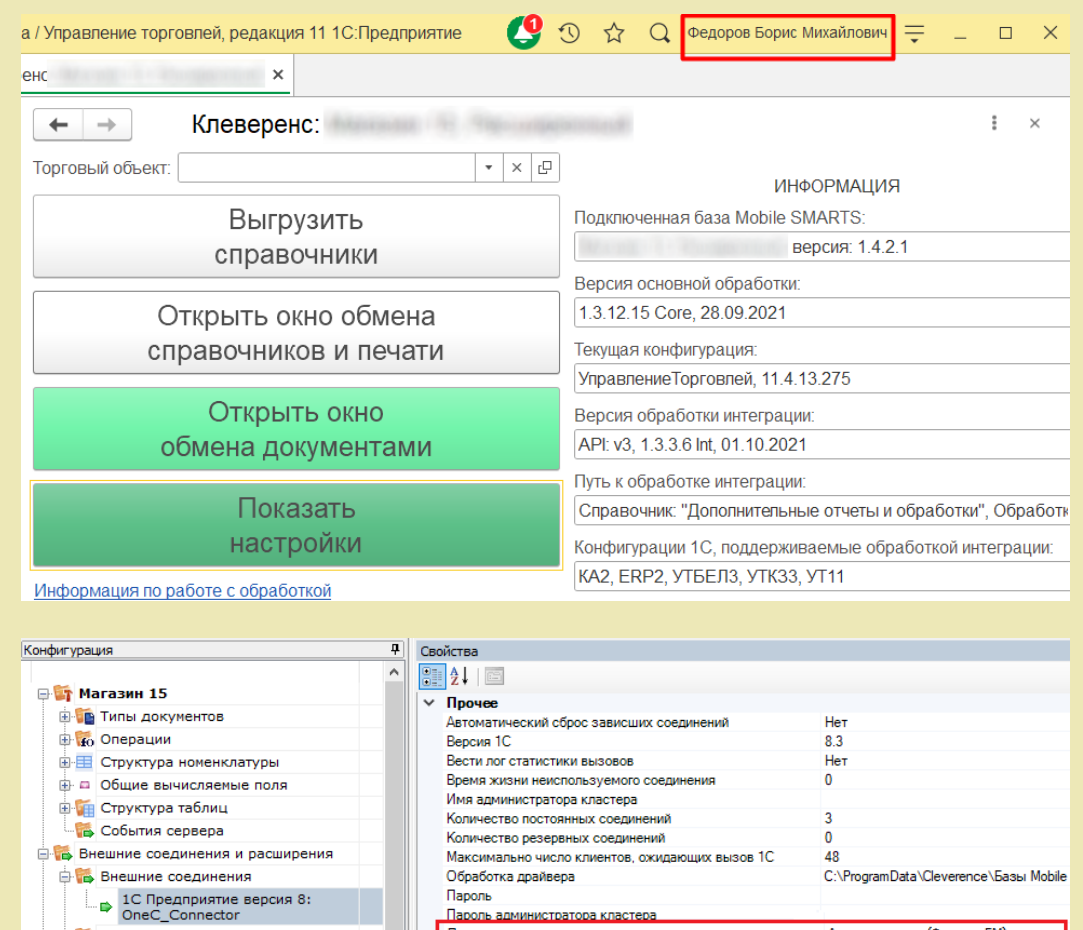

# Дополнительная информация и решение возможных проблем

Пароль админик Пользователь

Тип полключения

## Возможные варианты развертывания

**В Расширения** 

**В. Бе Пользователи и группы** 

Возможные и невозможные варианты развертывания Базы Mobile SMARTS с подключением к Web-сервису «ТСД Клеверенс» относительно Web-сервера и базы 1С.

Администратор (ФедоровБМ)

WebConnector

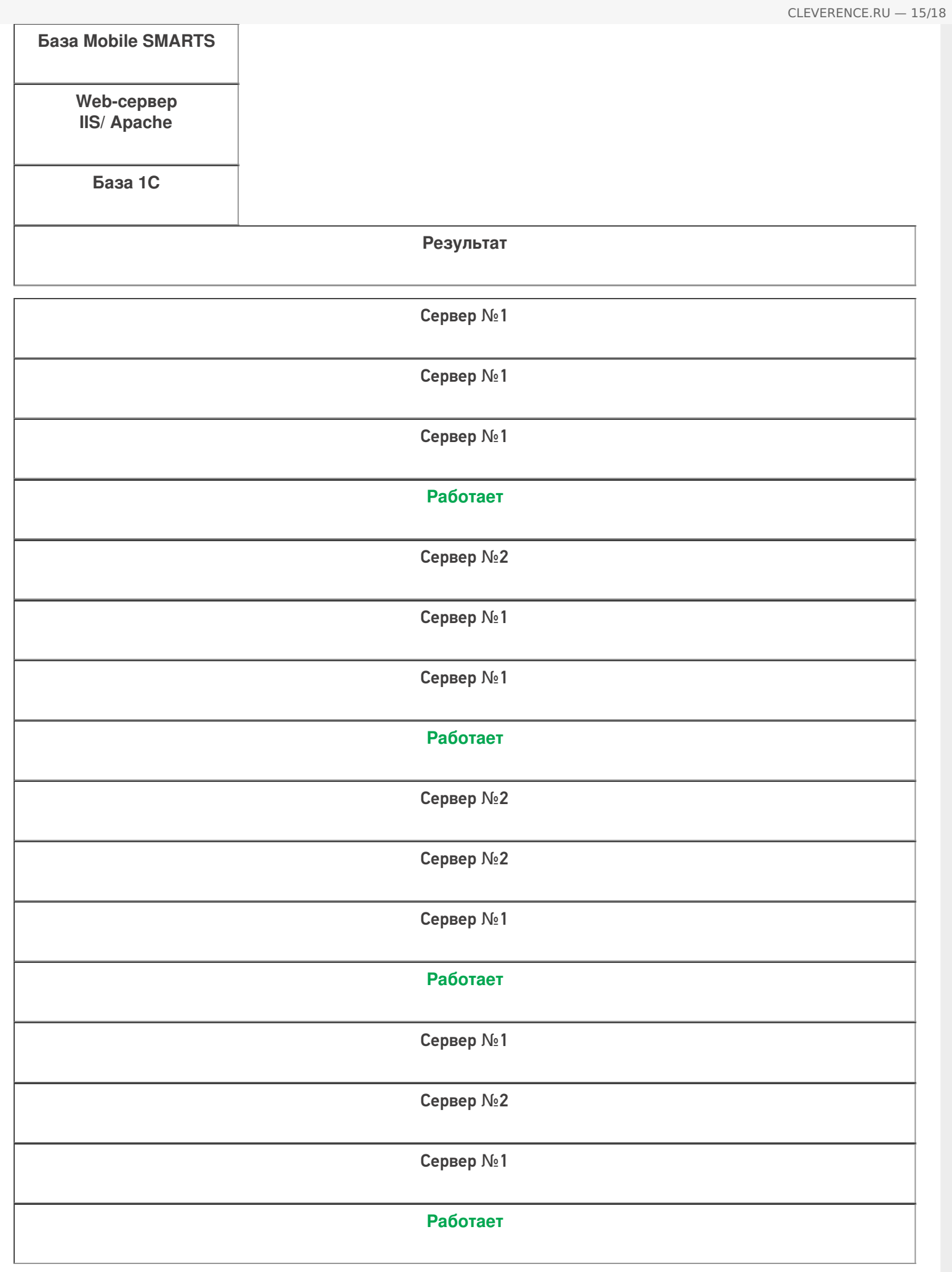

Сервер №1

Сервер №2

Сервер №3

#### **Работает**

Из таблицы понятно, что Web-сервер может располагаться на любой машине.

**В:** База 1С может быть файловой?

**О:** База 1С может быть и серверной и файловой.

## Включение отладки для Web-сервиса

Для включения отладки, после ключа «ws», добавляем ключ «debug»:

<debug enable="true" protocol="tcp" url="127.0.0.1"/>

Включение этого параметра дает возможность подключиться отладчиком из конфигуратора 1С в модули вызываемой обработки и в модуль самого Web-сервиса.

Пример файла настроек default.vrd после добавления всех ключей.

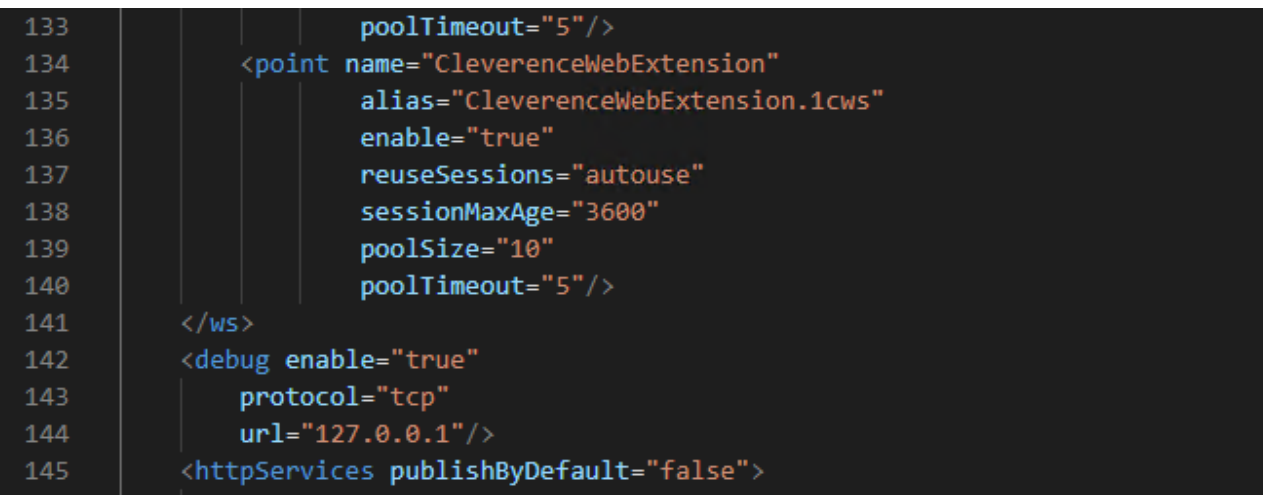

### Перезапуск службы Web-сервера для применения сделанных настроек

Диспетчер служб IIS —> «Перезапустить» (в правом верхнем углу окна).

CLEVERENCE.RU — 17/18

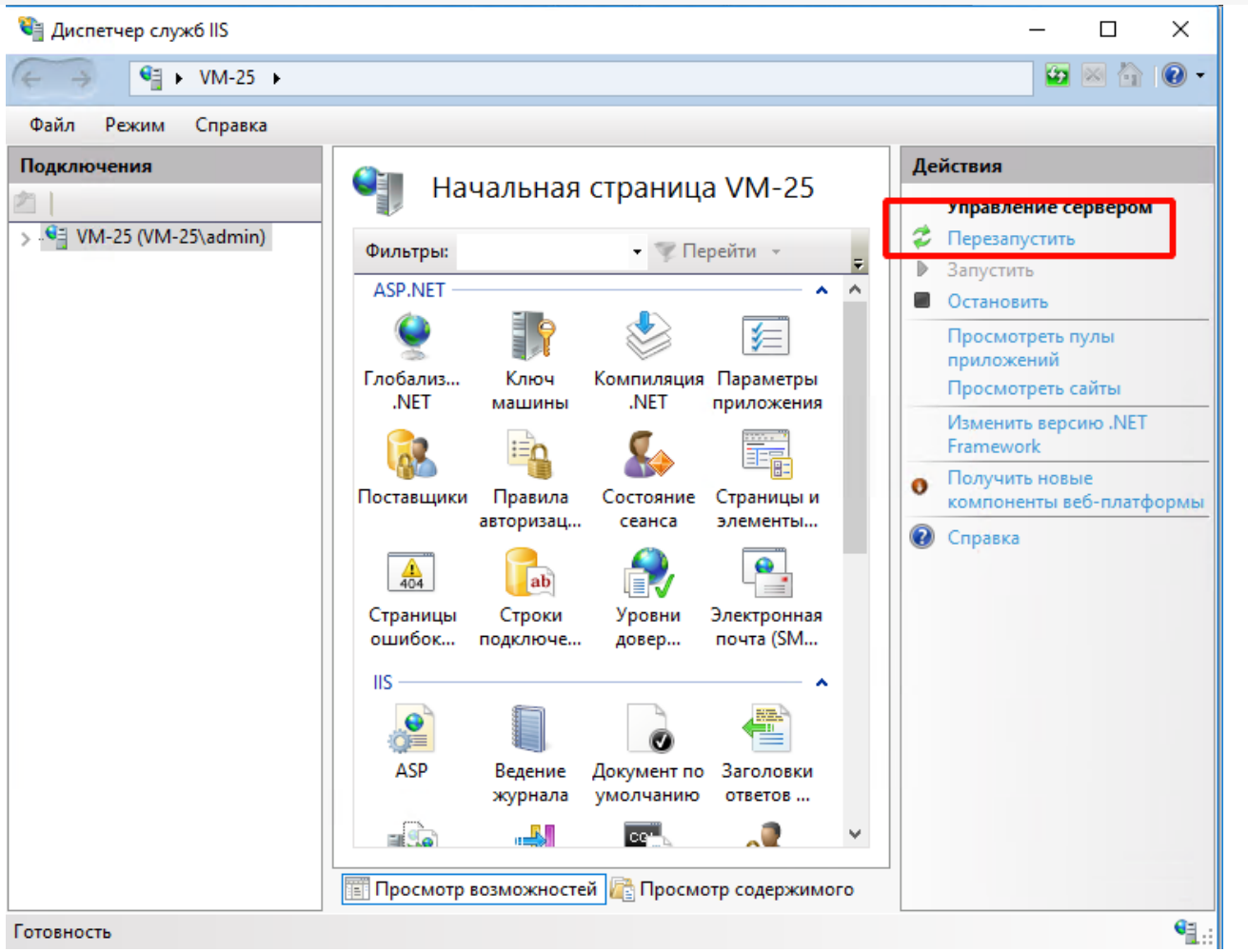

# Ошибка при вызове конструктора (Файл): Установлен безопасный режим. Выполнение операции запрещено.

Отключите в расширении безопасный режим и защиту:

- Снимаем флаг с «Безопасный режим».  $\bullet$
- Снимаем флаг с «Защита от опасных действий».  $\bullet$

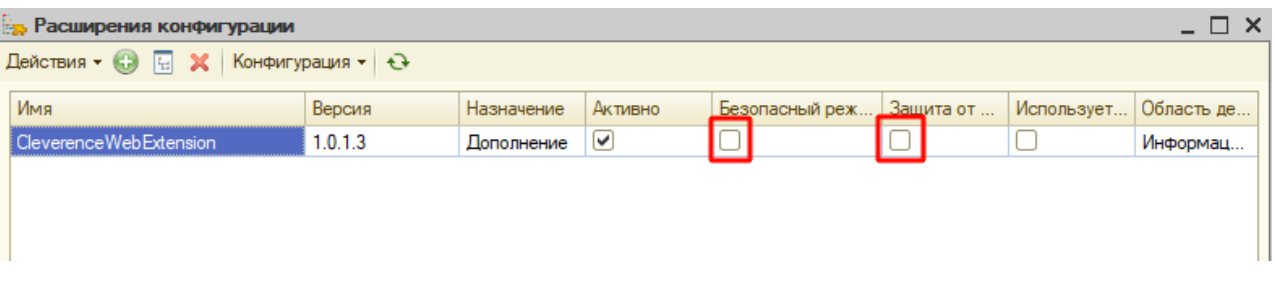

Ошибка при публикации Web-сервера: Не установлены модули расширении вебсервера.

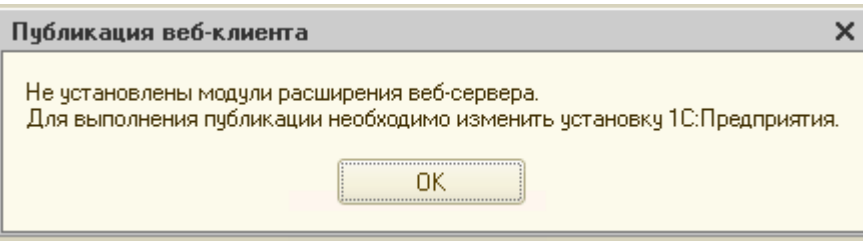

Данная ошибка возникает в том случае, если не был установлен необходимый компонент при установке платформы «1С: Предприятие».

Необходимо установить компонент «1С: Предприятия» - «Модули расширения Web-сервера». Данный компонент поставляется вместе с платформой «1С: Предприятие 8.3».

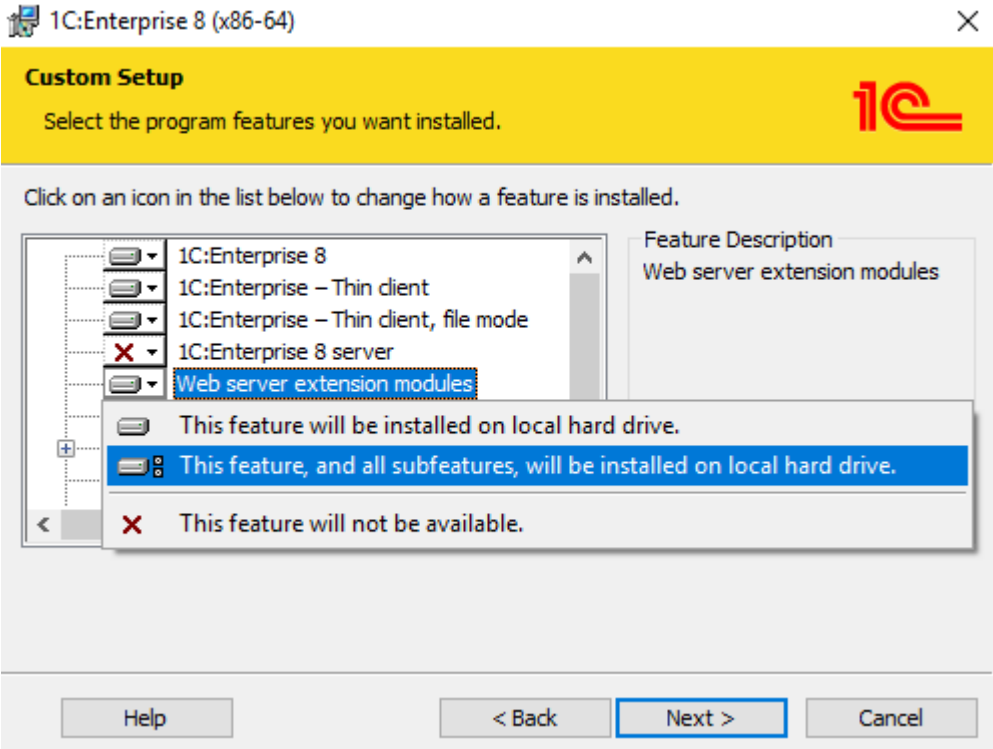

## Заключение

Выполнив настройки по данной инструкции, вы получите онлайн работу через Web-сервис «ТСД Клеверенс», который заменит устаревшее Com-соединение.

По всем возникшим вопросам вы можете обратится в нашу техническую поддержку.

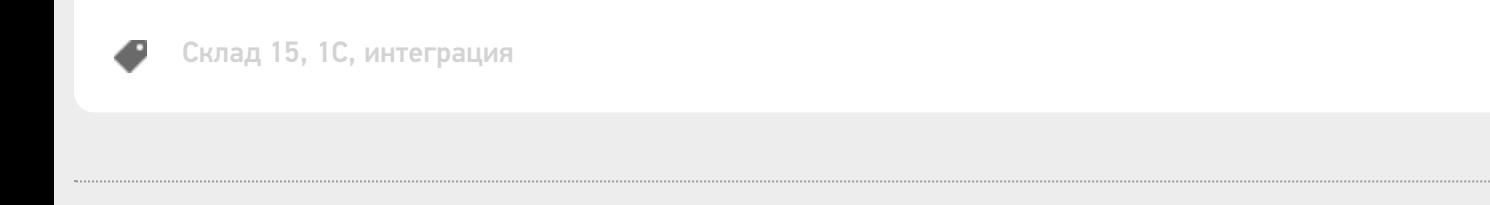

## Не нашли что искали?

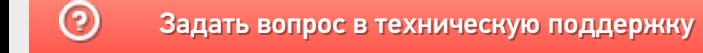

# Настройка подключения к опубликованному web- (http-) сервису «Клеверенс» на webсервере IIS с включенной авторизацией учетных записей OС Windows

Последние изменения: 2024-03-26

Если обмен между Mobile SMARTS и «1С: Предприятием» происходит через веб-сервис «Клеверенса», то для выполнения внешних требований безопасности необходимо подключаться к веб-серверу с авторизацией по пользователю 1С. Но в некоторых организациях для авторизации в IIS можно использовать только данные пользователя Windows. Чтобы не лишать таких пользователей Mobile SMARTS возможности работать c 1С через веб-сервер, мы добавили возможность подключаться к нему от имени пользователя Windows.

Если у вас используется доменная авторизация пользователя Windows, то авторизация при входе в «1С: Предприятие» и подключении к веб-серверу будет происходить без дополнительного запроса имени пользователя и пароля.

Настройка использования доменной авторизации Windows при подключении к веб-серверу производится в несколько этапов.

Настройка рассмотрена на примере web-сервиса, но все действия аналогичны для настройки обмена через http-сервис.

# Настройка проверки подлинности веб-службы IIS в Windows

Рассмотрено на примере ОС Windows 10, для других версий Windows могут быть небольшие отличия.

Просмотр: Категория

1. Открыть панель управления Windows и выбрать пункт «Программы».

#### Настройка параметров компьютера

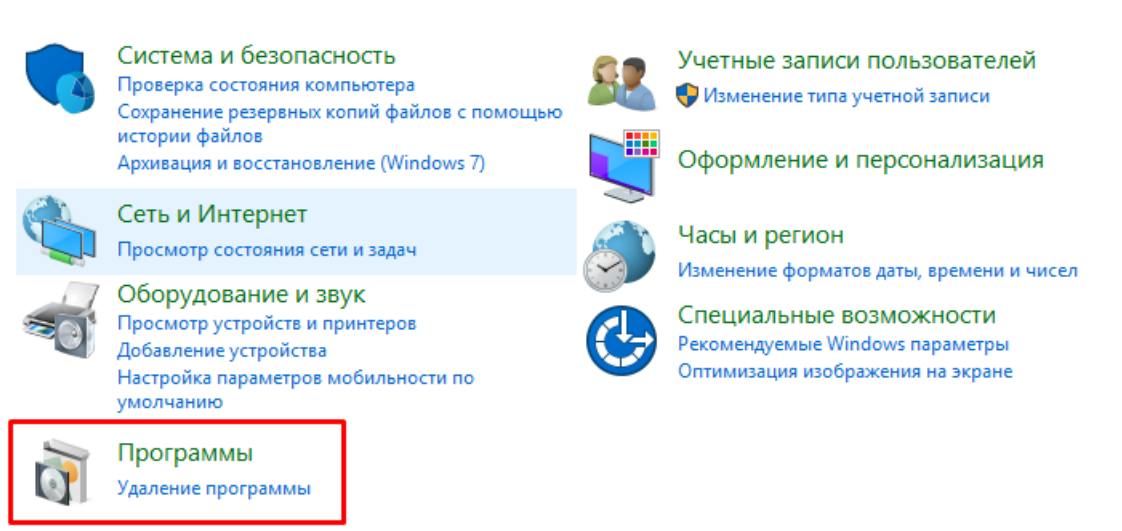

2. Далее выбрать «Включение или отключение компонентов Windows».

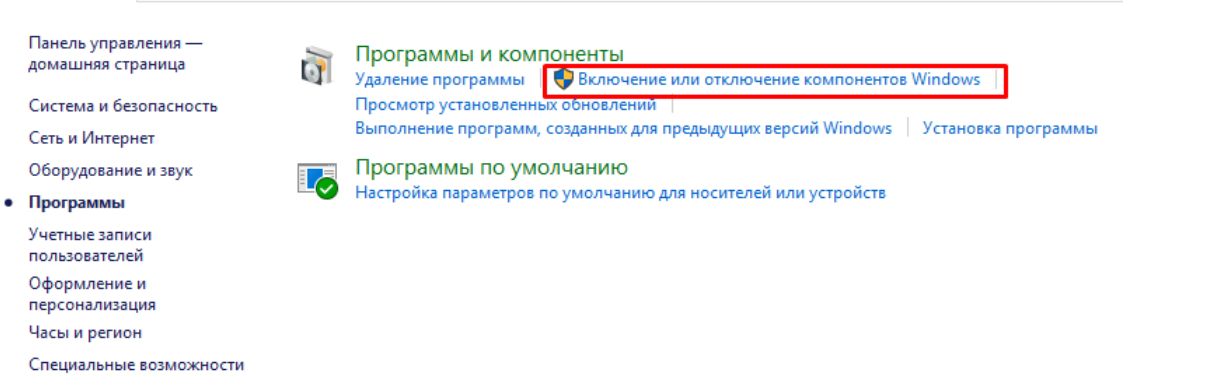

3. В открывшемся списке найти пункт «Службы IIS», затем открыть «Службы Интернета» → «Безопасность» и поставить флаг в пункте «Проверка подлинности Windows».

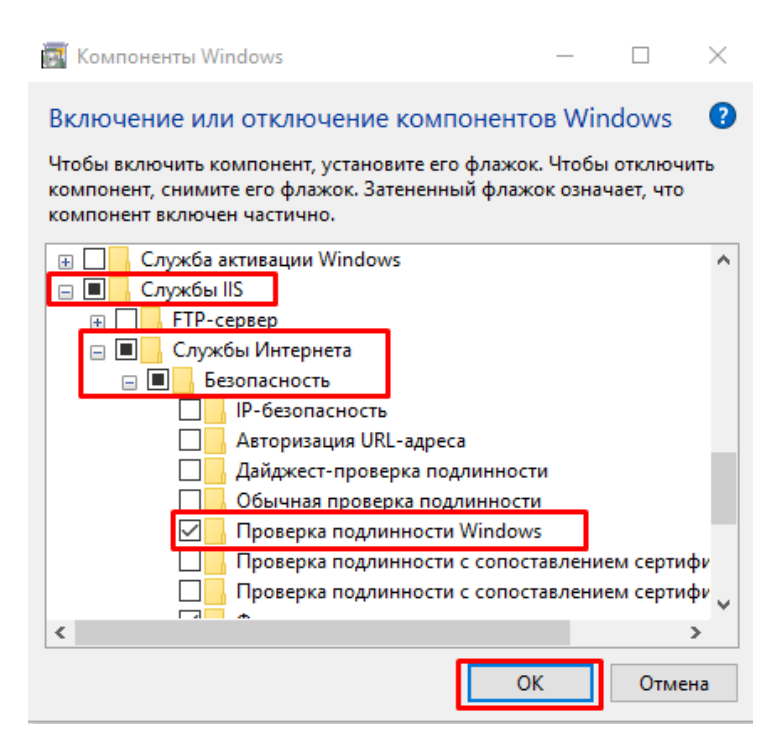

← → → ↑ © > Панель управления > Программы >

После этого необходимо произвести проверку работы опубликованного web-сервиса. Для этого вводим в браузере его адрес (например, http://VM-VIN10-USR-3/ut114demo/ws/CleverenceWebExtension.1cws), и если все настройки были указаны правильно, окно ввода имя пользователя и пароля не появится, а откроется следующая xml-страница.

This XML file does not appear to have any style information associated with it. The document tree is shown below

#<definitions xmlns="http://schemas.xmlsoap.org/wsdl/" xmlns:soap12bind="http://schemas.xmlsoap.org/wsdl/soap12/" xmlns:soapbind="http://schemas.xmlsoap.org/wsdl/soap1"<br>xmlns:tns="http://www.cleverence.ru/CleverenceWebExte name="CleverenceWebExtension" targetNamespace="http://www.cleverence.ru/CleverenceWebExtension"><br>
\*(xype>)<br>
\*(xysischema xmlns:xs="http://www.w3.org/2001/XMLSchema" xmlns:xs1="http://www.cleverence.ru/CleverenceWebExtensio <xs:element name="Id"asseSmarts" type="xs:string" niliable="tr"<br>
<xs:element name="IdBaseSmarts" type="xs:string" nillable="tr"<br>
</xs:element<br>
</xs:element<br>
</xs:element<br>
</xs:clement<br>
</xs:clement<br>
</xs:clement<br>
-xs:cleme <your name:<br>
yarms are argumenters exement="tns:invoke"/><br>
y</message">"TnvokeResponse"<sage"><br>
yessage">"TnvokeResponse"/><br>
</message>"TruokeResponse"/><br>
</message><br>
</message><br>
xenortTune name="ClaverenceWebFxtensionPor </message><br>∀<portType name="CleverenceWebExtensionPortType"> version name="Invoke"><br>
version name="Invoke"><br>
cinput message="tns:InvokeRequestMessage"/><br>
coutput message="tns:InvokeResponseMessage"/> </operation> </portType> /portiype><br>binding name="CleverenceWebExtensionSoapBinding" type="tns:CleverenceWebExtensionPortType"><br><soapbind:binding style="document" transport="http://schemas.xmlsoap.org/soap/http"/>  $\overline{\mathbf{v}}$  <br/>binding

# Настройка авторизации пользователя в базе «1С:Предприятие 8»

1. В конфигураторе 1С в настройках пользователя («Администрирование» → «Пользователи» → выбрать нужного пользователя) поставьте флаг в пункте «Аутентификация операционной системы».

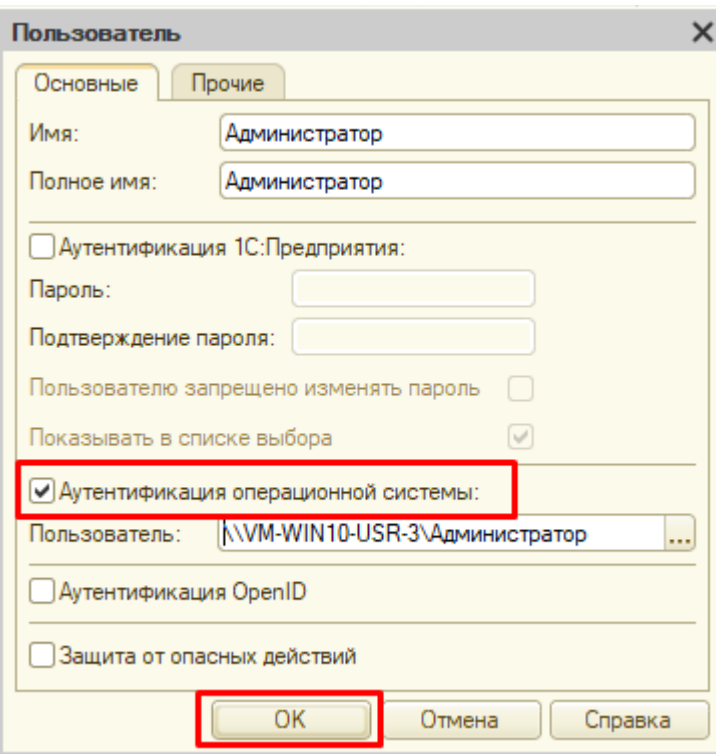

2. В настройках публикации на веб-сервере поставьте флаг на «Использовать аутентификацию операционной системы» и нажмите «Опубликовать».

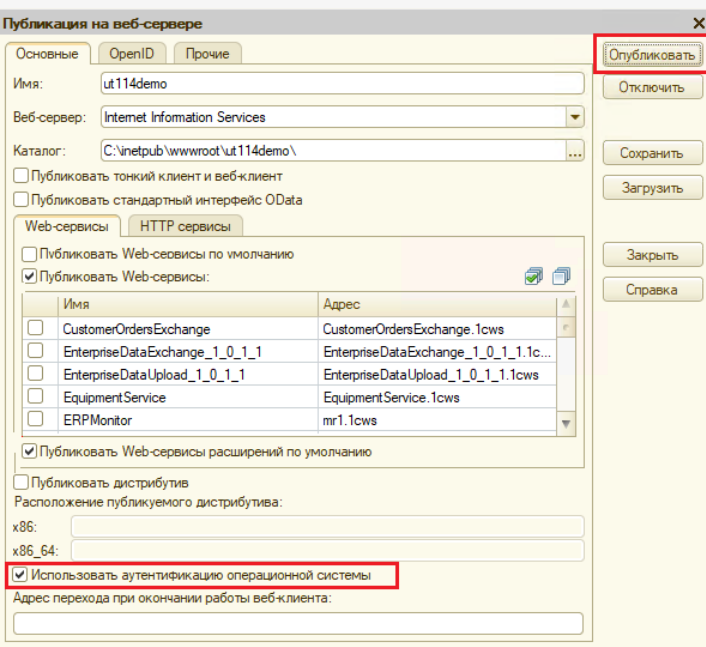

# Изменение настроек коннектора Mobile SMARTS к базе «1С:Предприятия»

Коннектор 1С используется только в случае работы сервера Mobile SMARTS и «1С: Предприятие» в режиме онлайн.

В настройках коннектора в панели управления Mobile SMARTS необходимо указать адрес веб-сервера и данные пользователя Windows, от имени которого будет происходить подключение к нему.

1. Откройте вкладку «Свойства» для коннектора «1С: Предприятия».

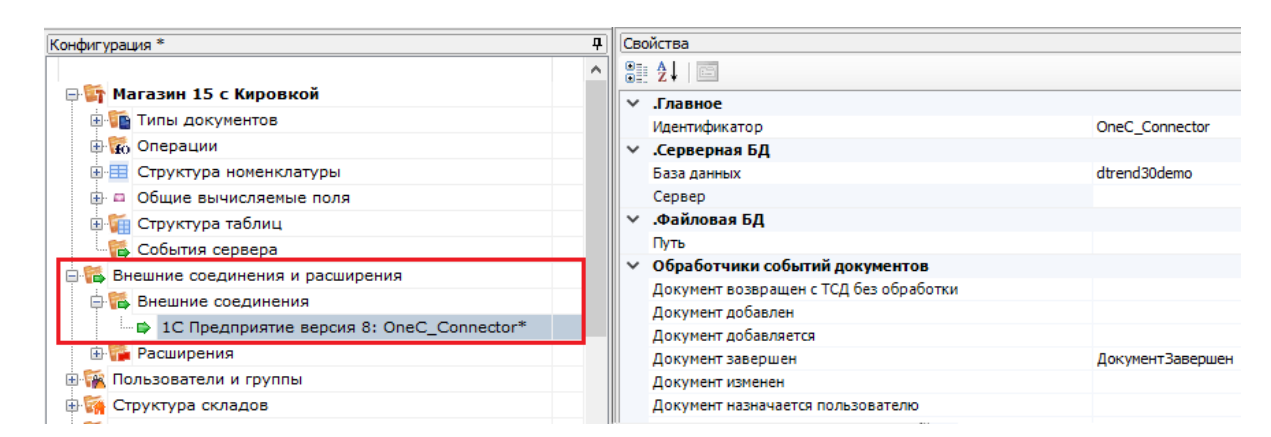

2. В строке «Сервер» укажите адрес ранее опубликованного веб-сервера.

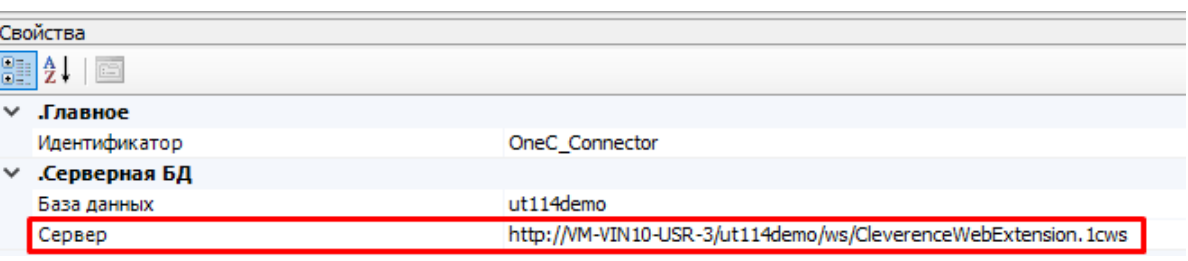

3. Далее во вкладке «Прочее» укажите следующие параметры:

**• Прочее** 

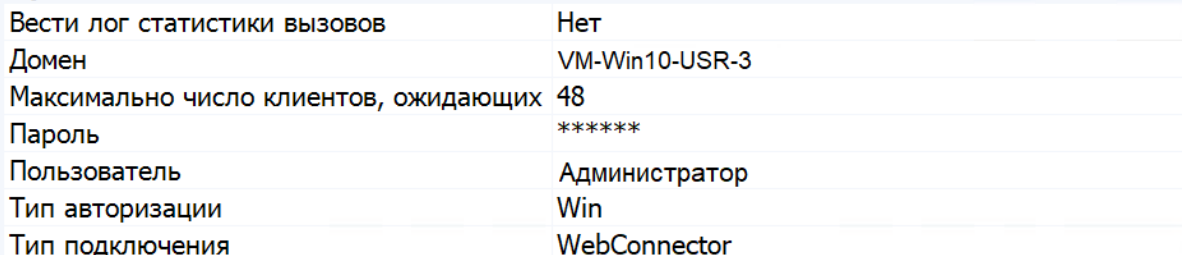

- Домен имя домена или имя текущей ОС Windows (например «cleverence.local» или VM-VIN10-USR-3).
- Пароль пароль пользователя домена или текущей ОС, который вы будете использовать при подключении к опубликованному веб-сервису 1C.
- Пользователь пользователь, от имени которого вы будете подключаться к веб-сервису и 1С.
- Тип авторизации укажите значение «Win» (Windows).
- Тип подключения WebConnector.

После того как был выбран тип авторизации Win, перевведите пароль для получения токена Windows!

4. Сохраните все изменения.

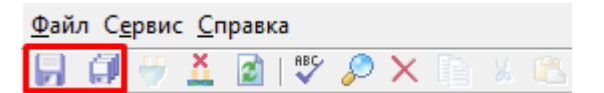

5. Запустите коннектор к 1С. Если запуск прошел успешно, значит все настройки были произведены правильно.

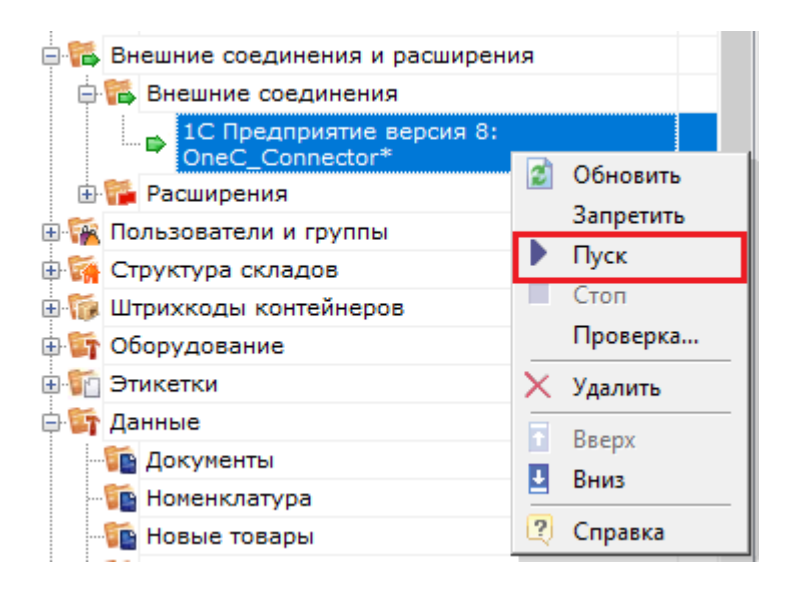

Если попытка запуска завершится неудачей, то необходимо перепроверить все указанные настройки. или воспользоватьс функцией «Диагностика и исправление проблем».

# Установка web-сервиса из расширения «CleverenceMainExtension.cfe» для конфигураций «1С: Предприятия» с версией совместимости ниже 8.3.9

Последние изменения: 2024-03-26

Настройка рассмотрена на примере web-сервиса, но все действия аналогичны для настройки обмена через http-сервис.

Для работы с web-сервисом для платформы «1С: Предприятия» версии не ниже 8.3.10 необходимо установить специальное расширение **«CleverenceMainExtension.cfe»** одним из возможных способов. Но некоторые конфигурации 1С, работающие на обычных формах (например, «Управление торговлей 10.3»), совместимы только с платформой «1С: Предприятия» версии 8.2, которая не поддерживает ни один из описанных способов установки. Поэтому в данной статье рассмотрим альтернативный способ установки расширения для платформы 1С версии 8.2.

Для внесения изменений в конфигурацию 1С, необходимо чтобы она была доступна для редактирования с сохранением поддержки.

# Настройка в конфигураторе 1С

1. Запустите «1С: Предприятие» от имени администратора и откройте конфигуратор для той базы, для которой вы собираетесь установить расширение (в нашем случае это «Управление торговлей 10.3»).

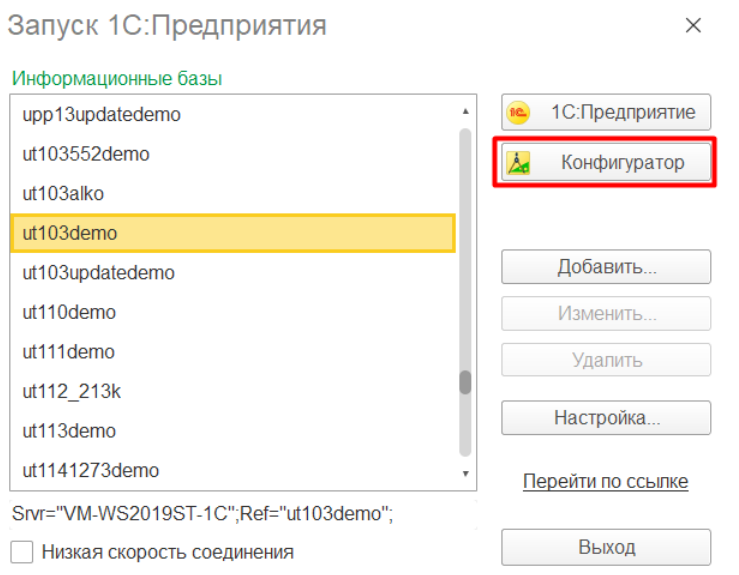

2. Далее откройте структуру данной конфигурации.

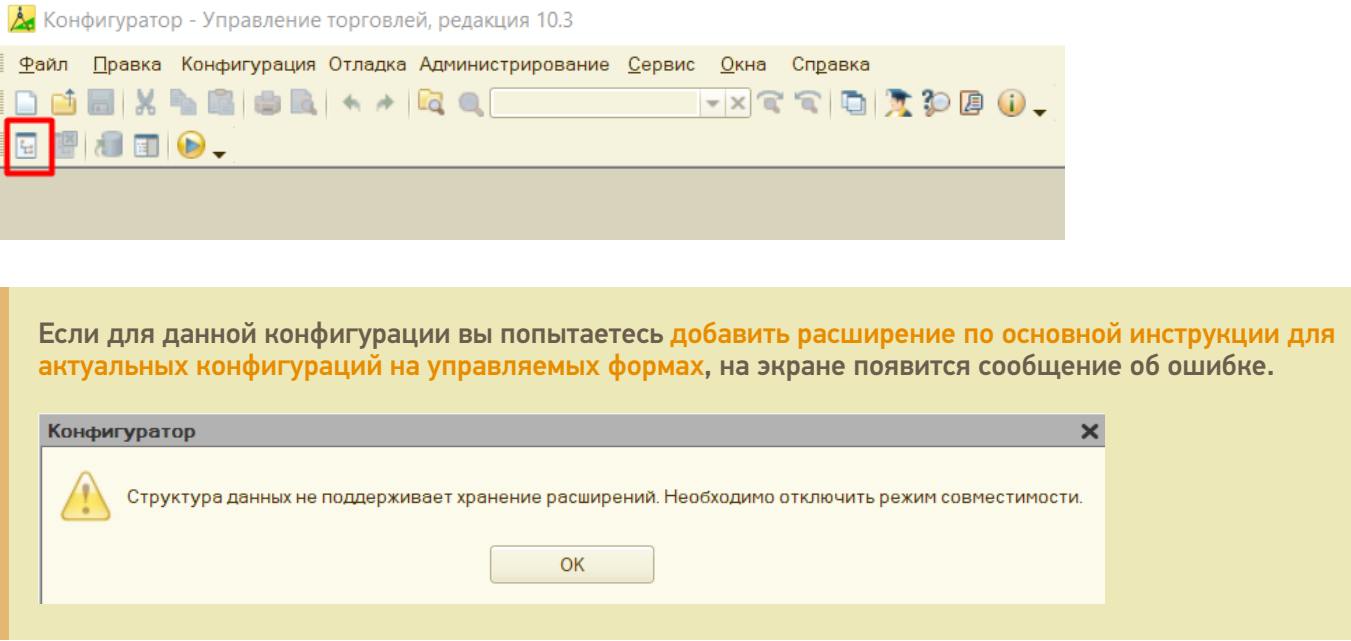

3. С помощью кнопки «Открыть» откройте в конфигураторе файл расширения «CleverenceMainExtension.cfe», который по умолчанию находится в папке базы по пути «C:\ProgramData\Cleverence\Databases\Имя вашей базы\Обработки 1С\Extensions».

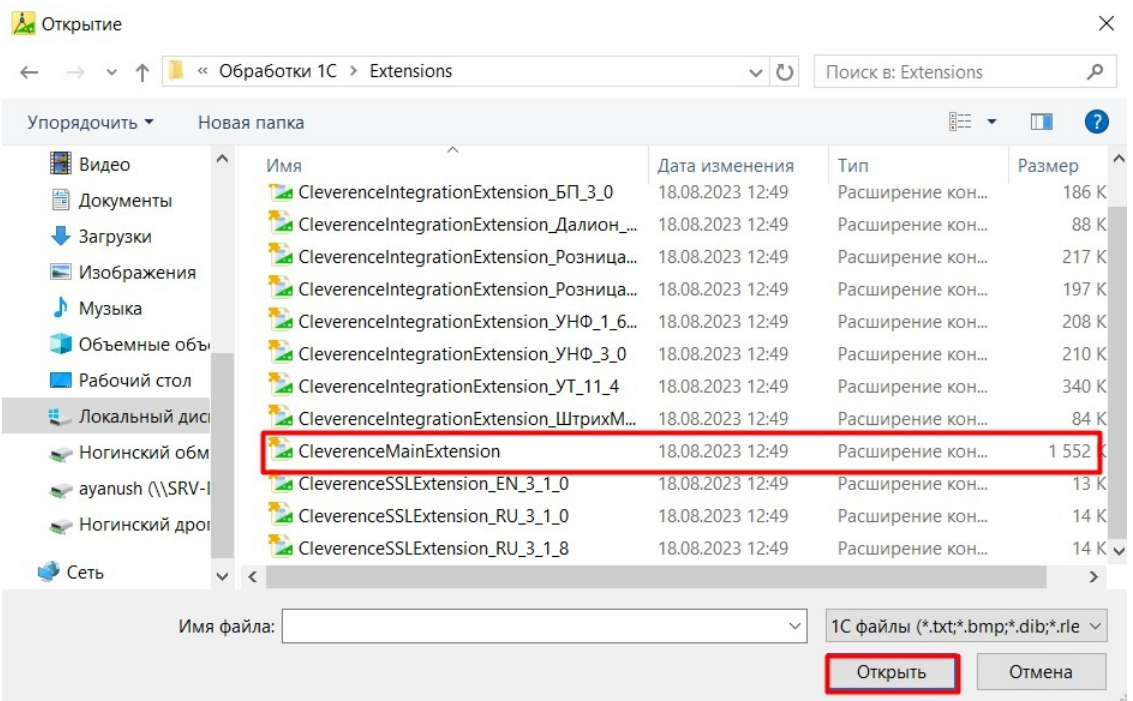

- 4. После этого необходимо перенести (Drag&Drop) некоторые модули из расширения «Клеверенса» в конфигурацию базы 1С:
	- **общие модули;**

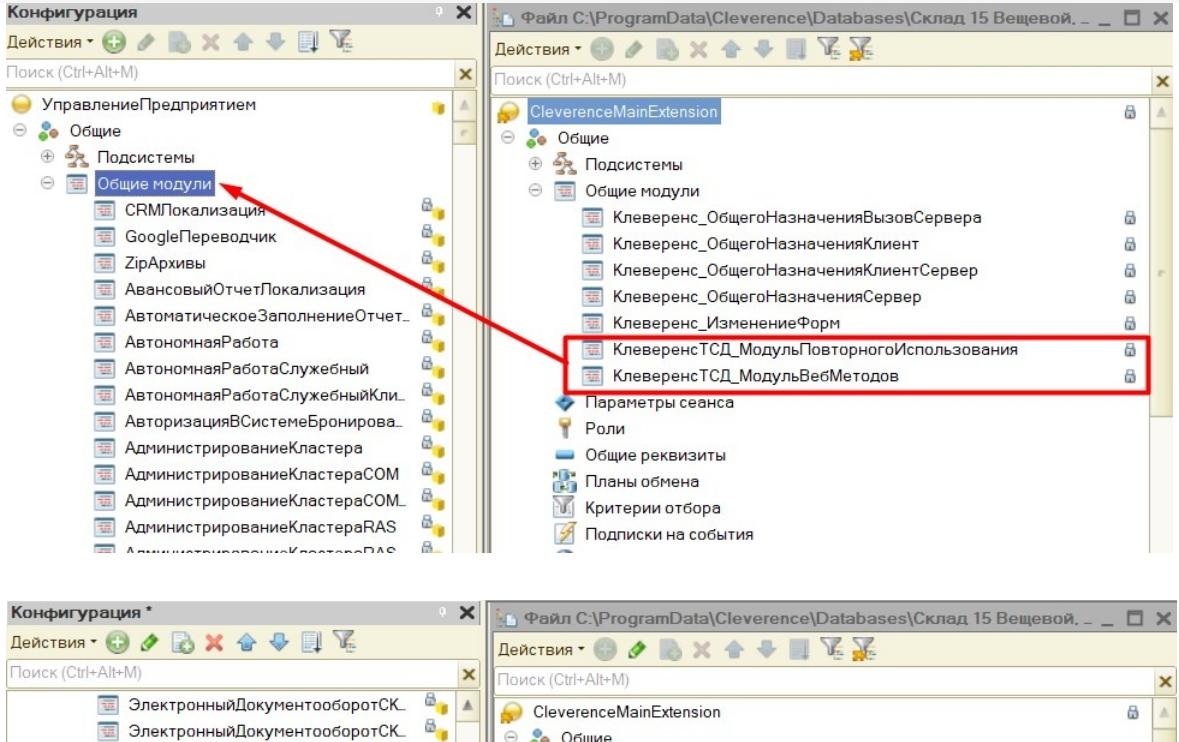

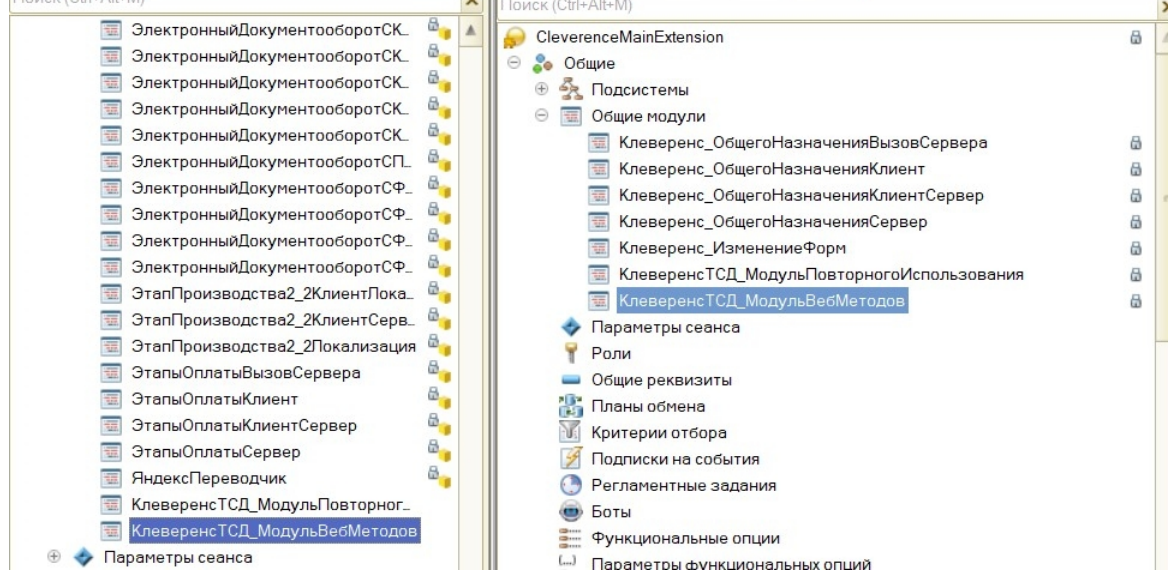

#### • web-сервис:

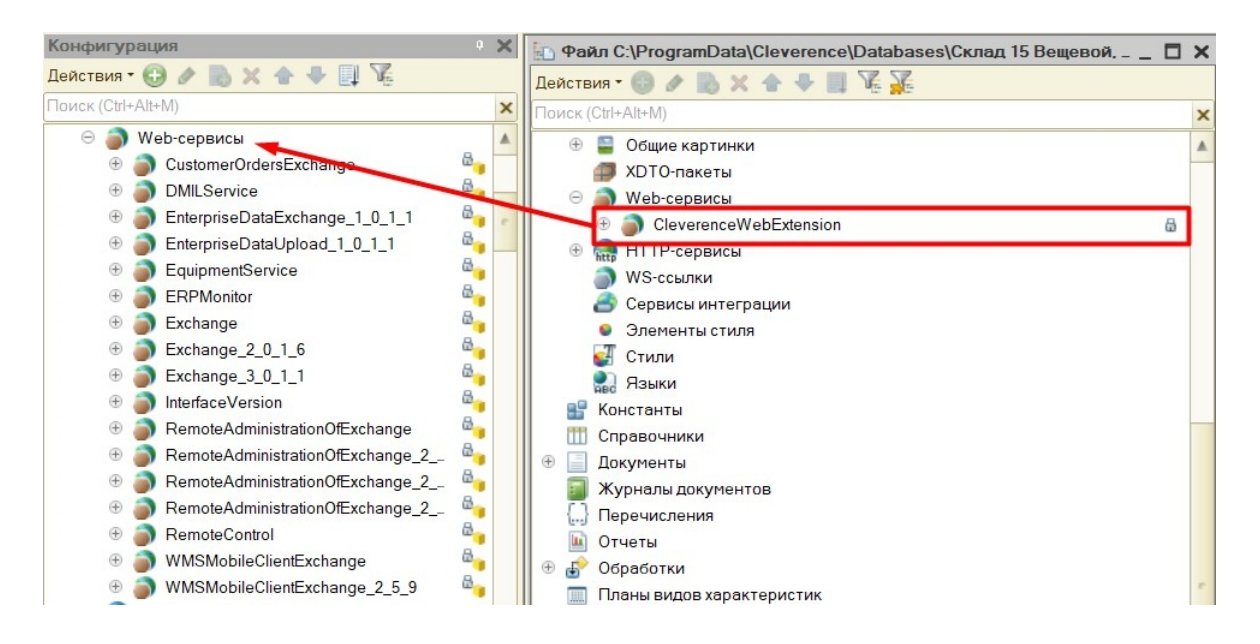

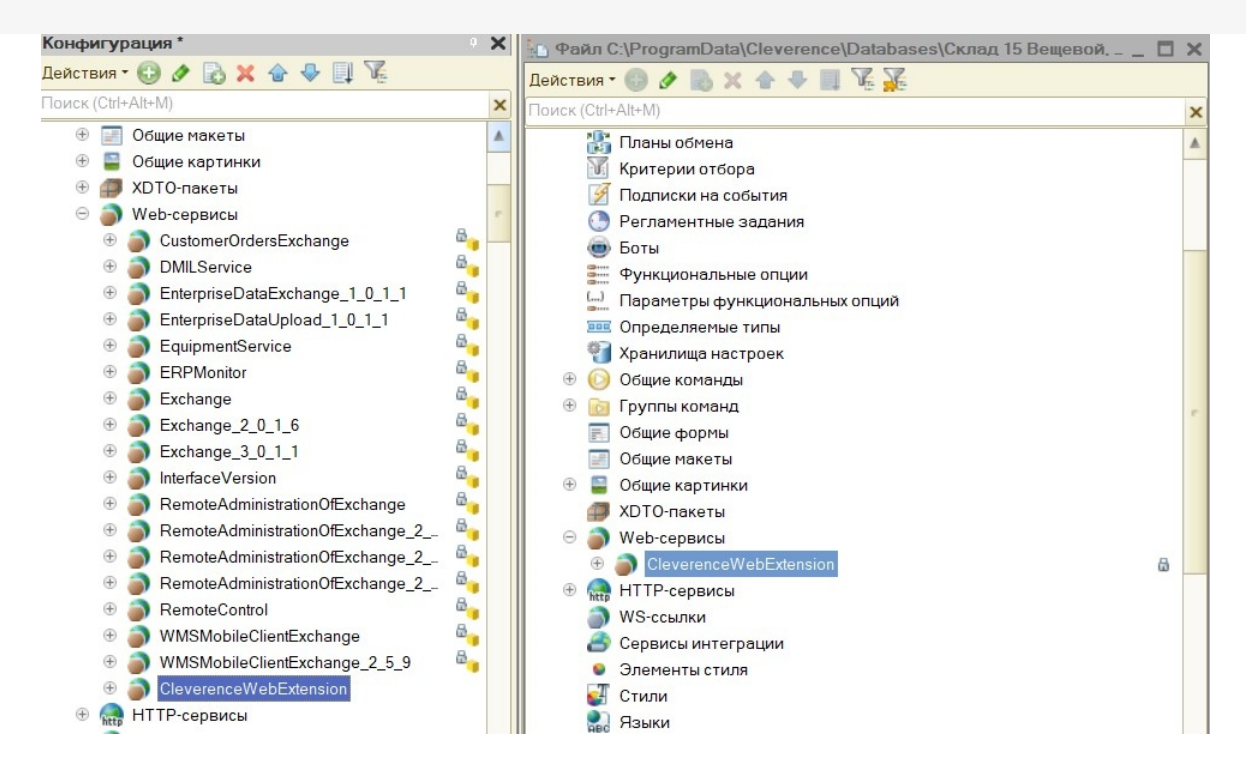

#### **обработку.**

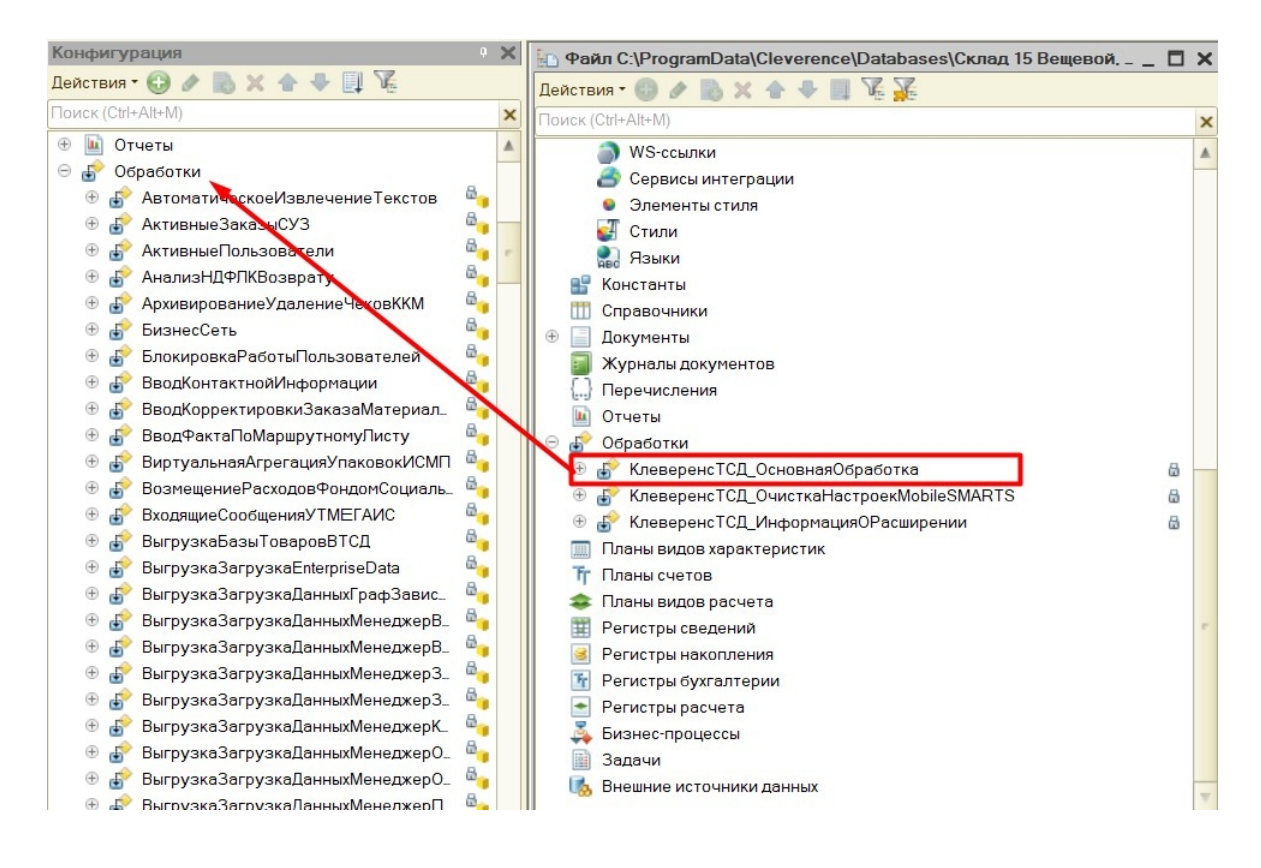

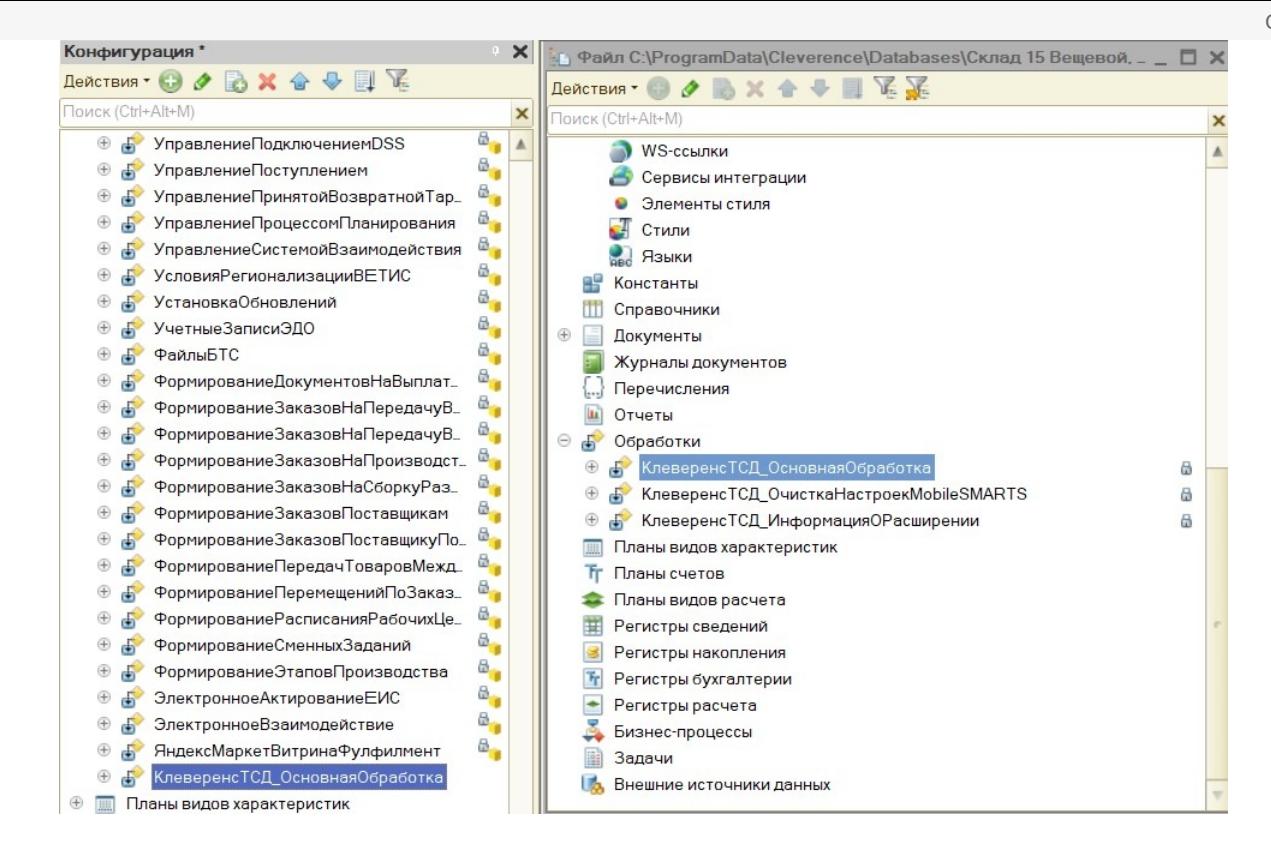

5. Сохраните изменения конфигурации и обновите ее с помощью соответствующей кнопки.

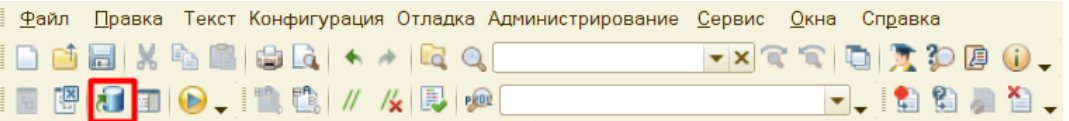

6. Далее можно приступать к публикации на web-сервисе. Для этого нажмите кнопку «Администрирование» → «Публикация на веб-сервере».

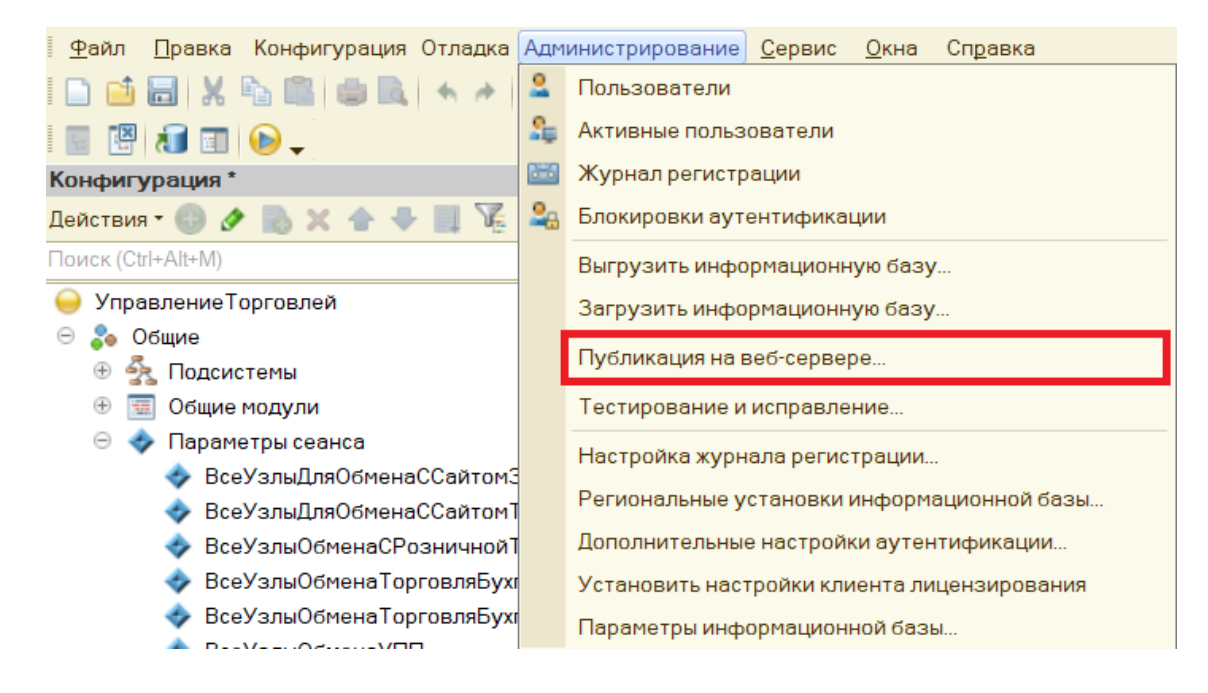

7. Минимально необходимый набор флагов для публикации показан ниже.

Проставлять флаг в пункте «Публиковать web-сервисы расширений по умолчанию» не нужно, т.к. webсервис был встроен прямо в конфигурацию базы 1С.

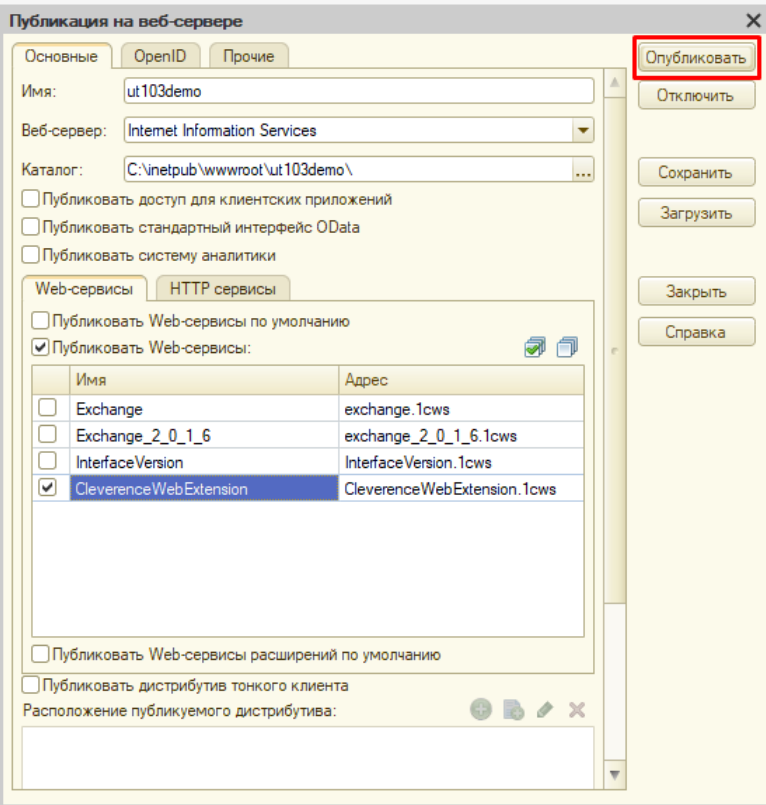

Нажмите кнопку «Опубликовать».

8. Далее необходимо перезапустить сервер IIS.

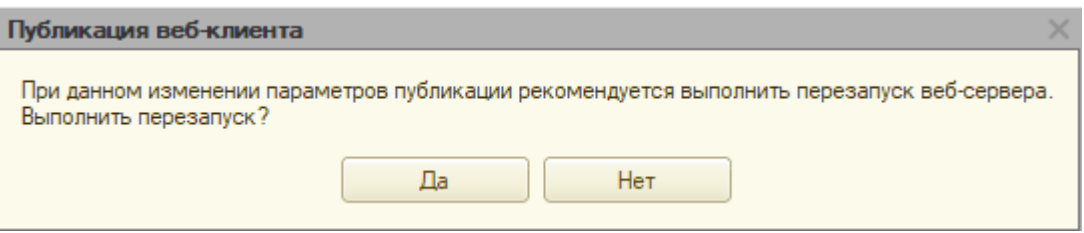

# Настройка Mobile SMARTS

1. Откройте панель управления Mobile SMARTS.

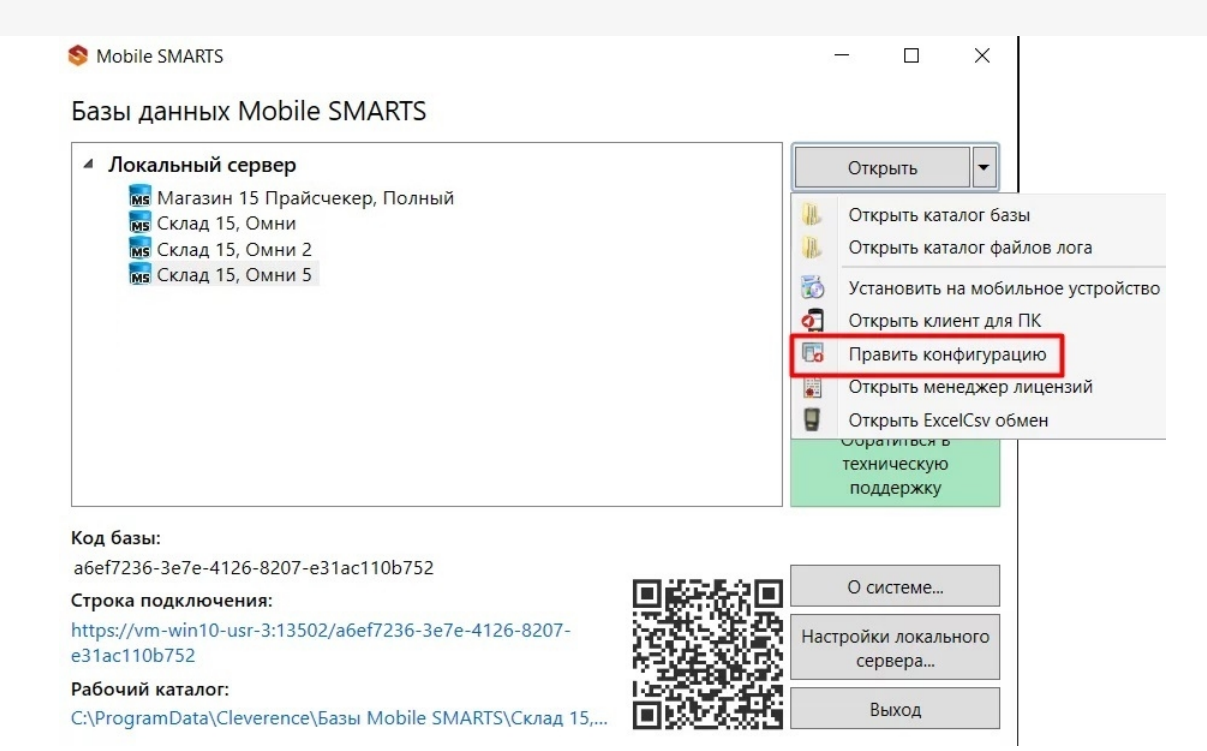

2. В настройках коннектора 1С во вкладке «Свойства» укажите тип подключения «WebConnector».

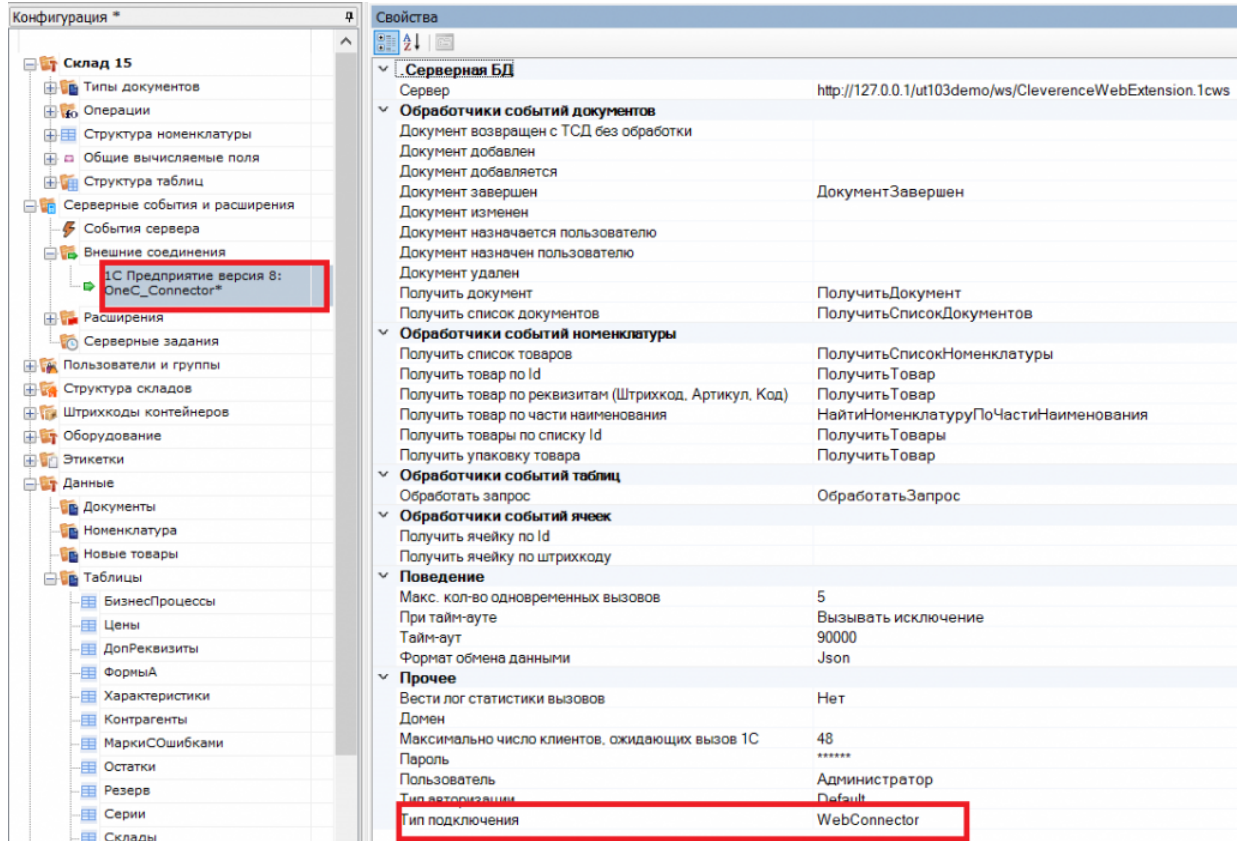

3. Во вкладке «Сервер» укажите путь к опубликованной базе, который может иметь вид http://127.0.0.1/ut103demo/ws/CleverenceWebExtension.1cws.

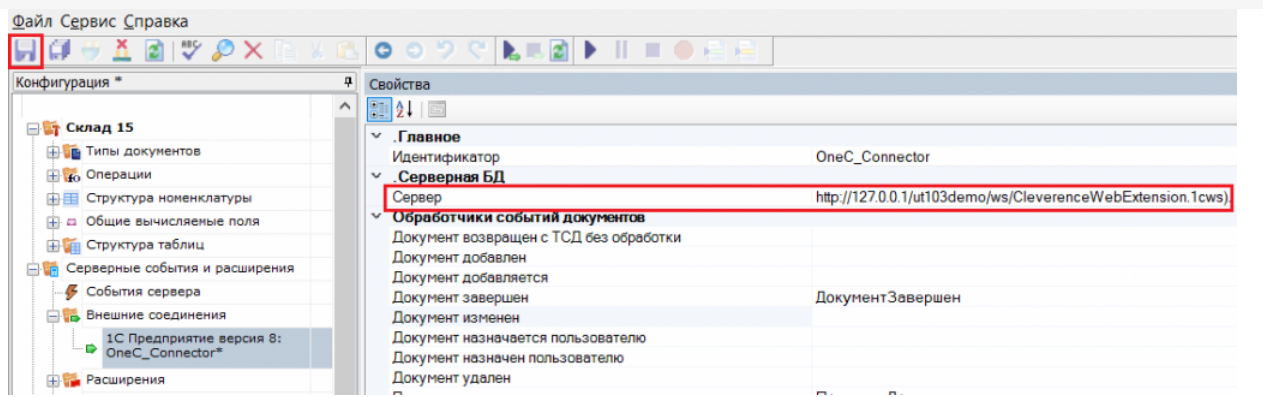

Сохраните изменения и запустите коннектор.

## Не нашли что искали?

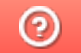

Задать вопрос в техническую поддержку

# Как из учетной системы вернуть объекты Mobile SMARTS в формате json

Последние изменения: 2024-03-26

Онлайн-обмен Mobile SMARTS с «1С: Предприятием» чаще всего происходит с помощью web-сервиса («WebConnector»), а не устаревшего COM-соединения. Обмен с помощью веб-коннектора обладает многими преимуществами по сравнению с COM-соединением.

При этом обработка 1С возвращает данные в формате json, а не сериализованные в xml объекты Mobile SMARTS (как в случае COM-соединения). Поэтому если у вас возникла необходимость возвращать из 1С не только номенклатуру и документы (для этого используются события сервера Mobile SMARTS), но и свои данные (например, коллекцию строк таблицы «RowCollection» или коллекцию товаров с упаковками «PackedProductCollection»), потребуется указать соответствующий тип объекта, чтобы сервер Mobile SMARTS мог десериализовать json.

Для этого используется функция «ГлЯдро\_ПолучитьJSON». Она находится в модуле обработки «КлеверенсТСД\_ОсновнаяОбработка.epf», которая входит в состав продуктов на платформе Mobile MARTS («Магазин 15», «Склад 15» и др).

**Примеры:**

Результат = ГлЯдро\_ПолучитьJSON(Массив, "Cleverence.Warehouse.PackedProductCollection, Cleverence.MobileSMARTS", Истина);

Результат = ГлЯдро\_ПолучитьJSON(КоллекцияСтруктур, "Cleverence.Warehouse.RowCollection, Cleverence.MobileSMARTS", Истина);

**Полученные данные из «1С: Предприятия» в формате json:**

```
\{"$type":"Cleverence.Warehouse.PackedProductCollection, Cleverence.MobileSMARTS",
"$values":[
\{"Product": {
"Id": "54321",
"Name": "Товар 1",
"Barcode": "3333",
"BasePackingId": "шт"
\},
"Packing": {
"Id": "шт",
"Name": "шт",
"Barcode": ""
\},
"Quantity": 1
\},
\left\{ \right."Product": {
"Id": "12345",
"Name": "Tobap 2",
"Barcode": "4444",
"BasePackingId": "шт"
\},
"Packing": {
"Id": "шт",
"Name": "шт",
"Barcode": ""
\},
"Quantity": 1
\uparrow\mathbf{I}\}
```
## Не нашли что искали?

 $\odot$ Задать вопрос в техническую поддержку

# Как настроить максимально быстрый онлайн-обмен через web- (http)-сервис «1С: Предприятия»

Последние изменения: 2024-03-26

Время на прочтение: 5 минут Время на настройку: 30-60 минут Сэкономленное время при работе на каждом ТСД: 10-40 минут (за рабочую смену — 8 ч)

**Для чего:** для гарантированной максимальной скорости получения данных из «1С: Предприятия» при выполнении онлайн-вызовов с сервера Mobile SMARTS через web- или http-сервис «Клеверенс».

**Для кого:** внедренцы, интеграторы, продвинутые пользователи, системные администраторы.

Для того чтобы оценить, какого результата можно добиться в скорости работы продуктов Mobile SMARTS, обратитесь к таблице ниже. Еще больше результатов замеров найдете в статье «Как сильно ускорился онлайнобмен с «1С: Предприятием» в новых релизах продуктов от «Клеверенс»».

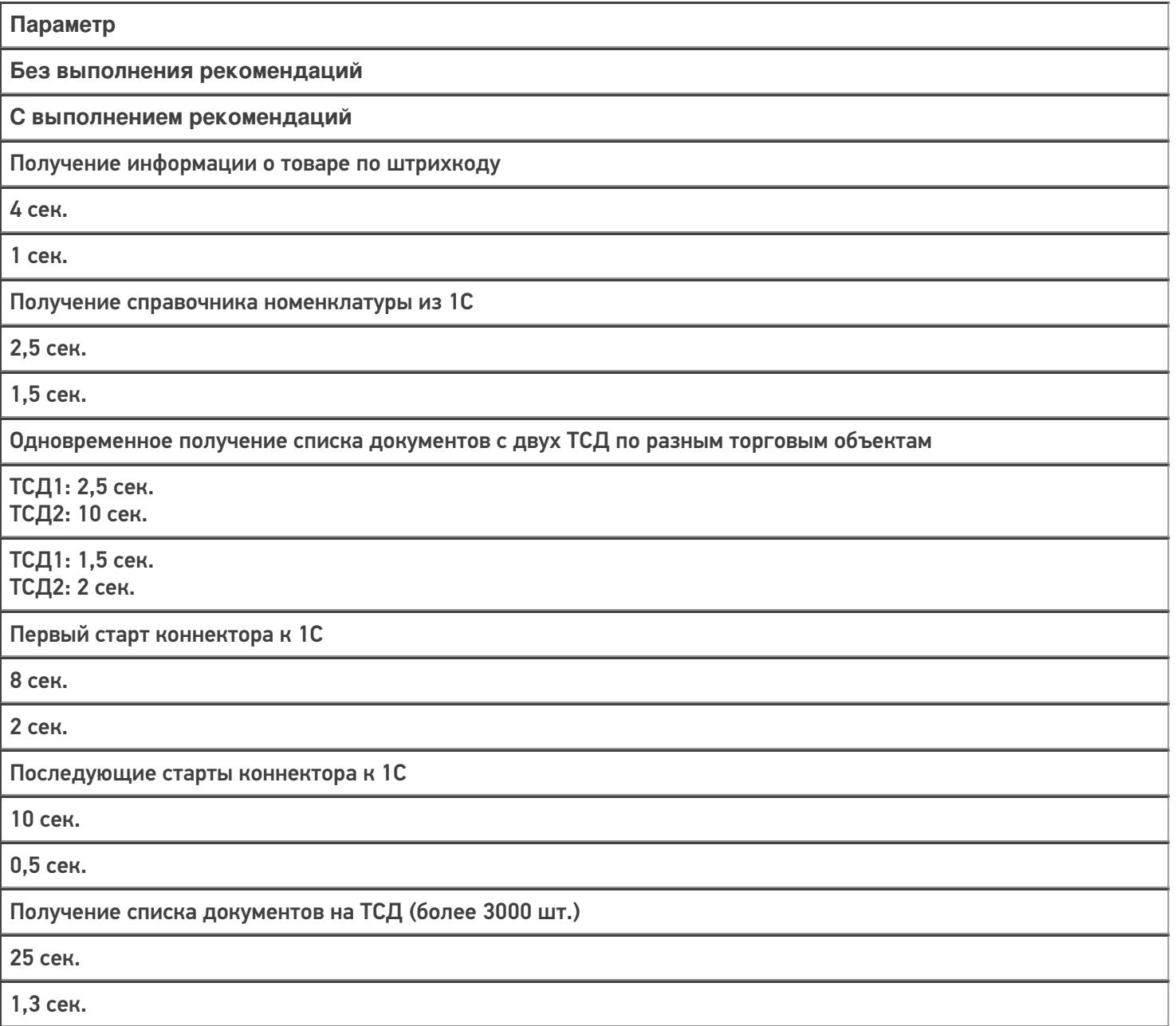

Оценим все возможные параметры и их влияние на скорость работы продуктов Mobile SMARTS, разграничив степень их влияния разным цветом:

(Желательно) — не влияет на скорость работы, но могут возникнуть непредвиденные случаи с проблемами в работе.

(Значимо) — в некоторой степени влияет на скорость работы в онлайн-режиме.

(Очень значимо) — сильно или очень сильно влияет на скорость работы в онлайн-режиме.

(Обязательно) — обязательные требования, которые необходимо выполнить для корректной работы в онлайнрежиме.

- 1. (Очень значимо) Версия установленного продукта «Склад 15» не ниже 1.3.3.689, версия платформы Mobile SMARTS — не ниже 3.3.46.26738.
- 2. (Обязательно) Установленная платформа «1С: Предприятие» должна иметь версию 8.3.3 и выше (для webсервиса) или 8.3.5 и выше (для http-сервиса).
- 3. (Значимо) Сервер Mobile SMARTS должен располагаться на отдельной физической или виртуальной машине в одной локальной сети с сервером 1С, с пропускной способностью соединения до сервера 1С не менее 1 Гбит/сек и задержкой менее 1 мс.
- 4. (Очень значимо) Web-сервер (Apache или IIS) с публикацией web- (http)-сервиса должен находится на той же машине, что и сервер Mobile SMARTS. Кроме них на этой машине больше ничего находится и работать не должно, никакие другие публикации, чтобы можно было в любой момент перезапустить webсервер или изменить его настройки.
- 5. (Очень значимо) На сервере 1С для выполнения запросов должна быть свободная оперативная память >3 Гб (размер зависит от объема справочника товаров и таблиц, пример приведен для 200 000 товаров) до резервируемого лимита операционной системой. В обратном случае построение таблиц уйдет в swap файл на жестком диске на сервере 1С, что может сильно сказаться на времени выполнения и получить время выполнения запроса вместо одной секунды — ~ 90 секунд и даже больше.
- 6. (Обязательно) Должен быть установлен модуль «Модули расширения Web-сервера» в компонентах платформы «1С: Предприятие».
- 7. (Обязательно) Первоначальная и последующая настройка работы с базой Mobile SMARTS в основной обработке в 1С должна происходить под тем пользователем, который подключается в онлайне к базе 1С.
- 8. (Желательно) Имя пользователя и пароль для пользователя 1С, который будет подключаться в онлайне к «1С: Предприятию», НЕ должен содержать кириллицу (русские буквы).
- 9. (Обязательно) В настройках подключения к базе Mobile SMARTS (основная обработка):
	- База Mobile SMARTS должна быть доступна по строке подключения с сервера 1С.
	- База Mobile SMARTS должна быть подключена в обработке через REST API.
- 10. (Обязательно) Интеграционная обработка должна быть выбрана в основной обработке и располагаться в одном из двух вариантов, описанных ниже:
	- в справочнике «Дополнительные отчеты и обработки» или «Внешние обработки», и выбрана для работы в основной обработке именно из справочника (невозможна отладка кода интеграционной обработки).
	- в обработках в конфигурации базы 1С (возможна отладка кода интеграционной обработки)
- 11. (Значимо) В расширенных настройках основной обработки флаг «Не использовать сжатие данных» должен быть снят.
- 12. (Очень значимо) Так как web- (http)-сервис, публикуемый из расширения, не применяет свои настройки, заданные в его свойствах (ограничение платформы 1С), то для работы нужных настроек выполните один из двух вариантов, описанных ниже.
	- Компоненты из расширения «CleverenceMainExtension.cfe» встроить в конфигурацию базы 1С и опубликовать web- (http)-сервис из списка web- (http)-сервисов, встроенных в конфигурацию.
	- Прописать в файл «default.vrd» настройки в явном виде для web (http)сервиса.

Для web-сервиса (секция <ws>)

Для http-сервиса (секция <hs>)

<point name="CleverenceWebExtension" alias="CleverenceWebExtension.1cws" enable="true" reuseSessions="autouse" sessionMaxAge="300" poolSize="50" poolTimeout="5"/>

```
<service name="CleverenceHTTPExtension"
rootUrl="clevhs"
enable="true"
reuseSessions="autouse"
sessionMaxAge="300"
poolSize="50"
poolTimeout="5"/>
```
### Не нашли что искали?

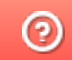

Задать вопрос в техническую поддержку